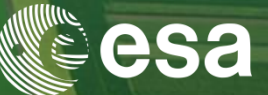

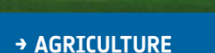

sentinel-2

# → 9th ADVANCED TRAINING COURSE ON **LAND REMOTE SENSING: AGRICULTURE**

16-20 September 2019 Practical on cloud computing (Virtual Machine) for Sen2Agri installation and processing

Hosted by **UCLouvain** 

C. Cara (CS ROMANIA), C. Udroiu (CS ROMANIA), T. De Maet (UCL)

ESA UNCLASSIFIED - For Official Use

### 第十三 第十三 年三十十三 一編 Ð

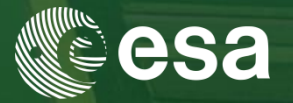

• **System overview (5 min)**

entinel-

**AGRICULTURE** 

• **System installation (20 min)**

**Outline** 

- **User interface overview (5 min)**
- **EO data source configuration (15 min)**
- **Create a site and define a season (15 min)**
- **Manual execution: L3A processor (10 min)**
- **Inspect advanced parameters (10 min)**
- **Output handling (5 min)**

м

## sentinel-2 System Overview

→ AGRICULTURE

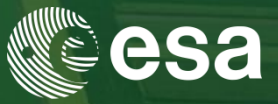

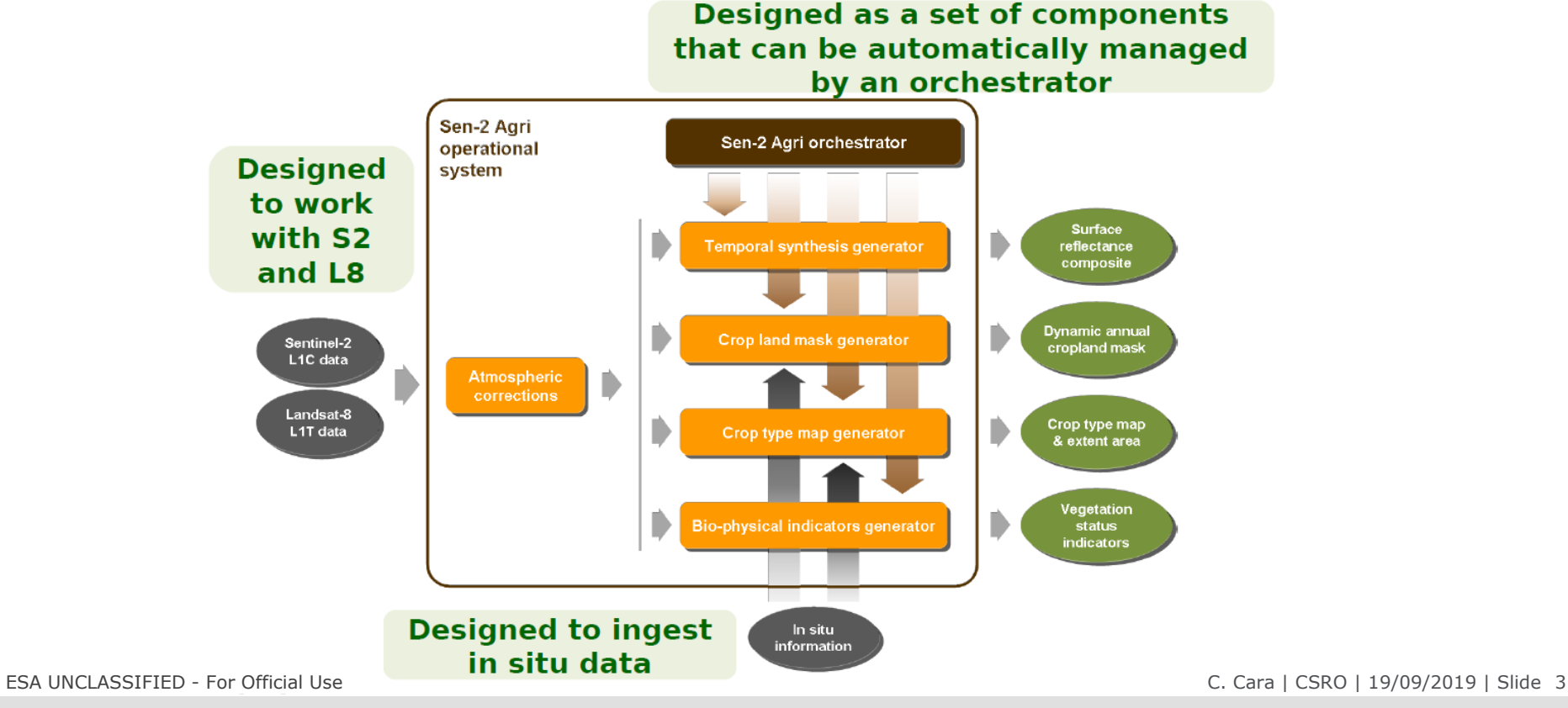

 $\frac{N}{2}$ 

**European Space Agency** 

 $\blacktriangleright$ 

## System Overview sentinel-2 → AGRICULTURE

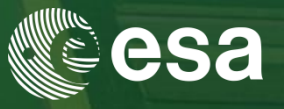

## **Free open source software**

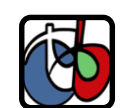

Based on **Orfeo ToolBox**

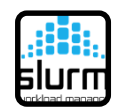

Cluster-ready architecture for distributed processing

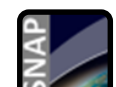

Integration with **Sentinel-2 ToolBox**

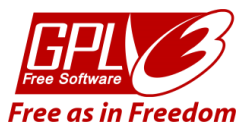

Source code: <https://github.com/sen2agri/>

ESA UNCLASSIFIED - For Official Use C. Cara | CSRO | 19/09/2019 | Slide 4

## entinel-2 System Overview → AGRICULTURE

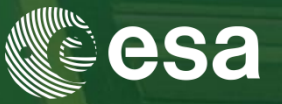

- **Free open source software**
- **4 types of products**
	- **Cloud-free surface reflectance composite**
	- **Vegetation status**
	- **Dynamic cropland mask**
	- **Cultivated crop type map**
- -
	-

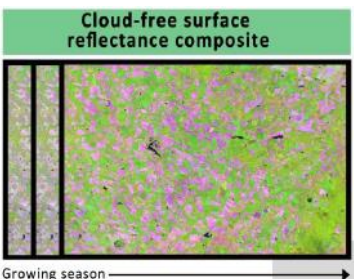

(monthly updates)

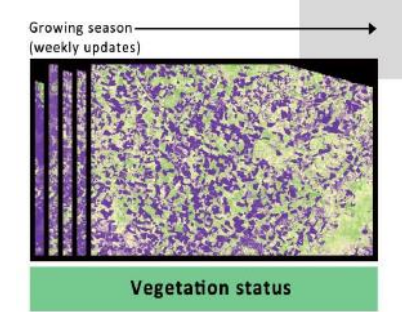

### **Dynamic cropland mask**

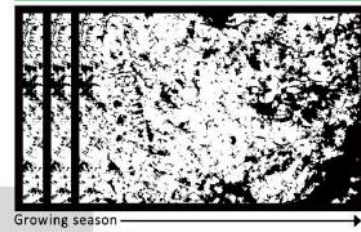

(monthly updates)

Open source system

м

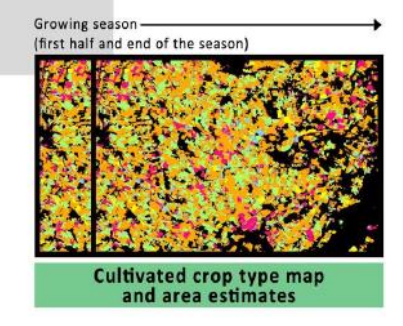

ESA UNCLASSIFIED - For Official Use C. Cara | CSRO | 19/09/2019 | Slide 5

### System Overview entinel: **AGRTCULTURE**

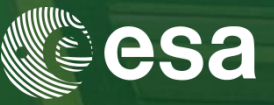

- **Free open source software**
- **4 types of products**
	- **Cloud-free surface reflectance composite**
	- **Vegetation status**
	- **Dynamic cropland mask**
	- **Cultivated crop type map**
- **2 operation modes**
	- **Automatic Manual**

**Automated** Mode (near real-time) •Automatic data flow •Processing driven by new products availability •Automated (scheduled) downloads for S2A L1C (only needed granules) and L8 L1T

**Manual** Mode (on-demand) •Processing triggered by user requests •Data processed in one run

м

ESA UNCLASSIFIED - For Official Use C. Cara | CSRO | 19/09/2019 | Slide 6

## System Installation entinel-2 l → AGRICULTURE

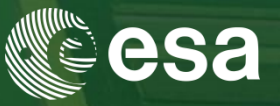

# **Step 1: Download the system**

**a) Go to <http://www.esa-sen2agri.org/operational-system/system-download/>**

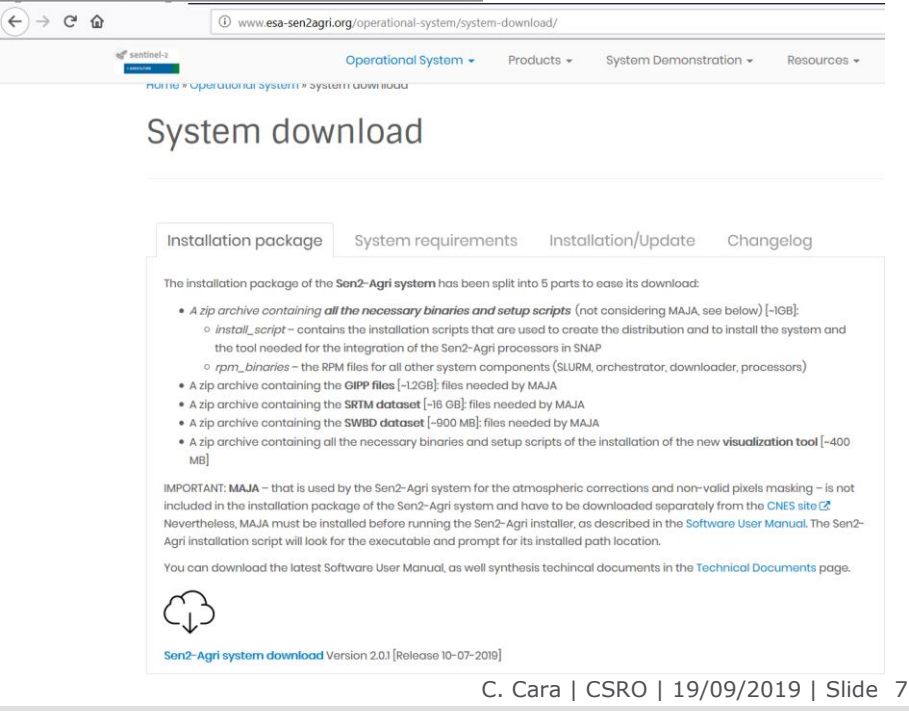

 $\blacktriangleright$ 

 $\frac{N}{2}$ 

ESA UNCLASSIFIED - For Official Use.

## System Installation entinel-2 → AGRICULTURE

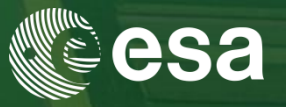

# **Step 1: Download the system**

a) Go to **<http://www.esa-sen2agri.org/operational-system/system-download/>**

 $\bigodot$  -

**b) Read carefully the "System requirements"**

**section to dimension your hardware**

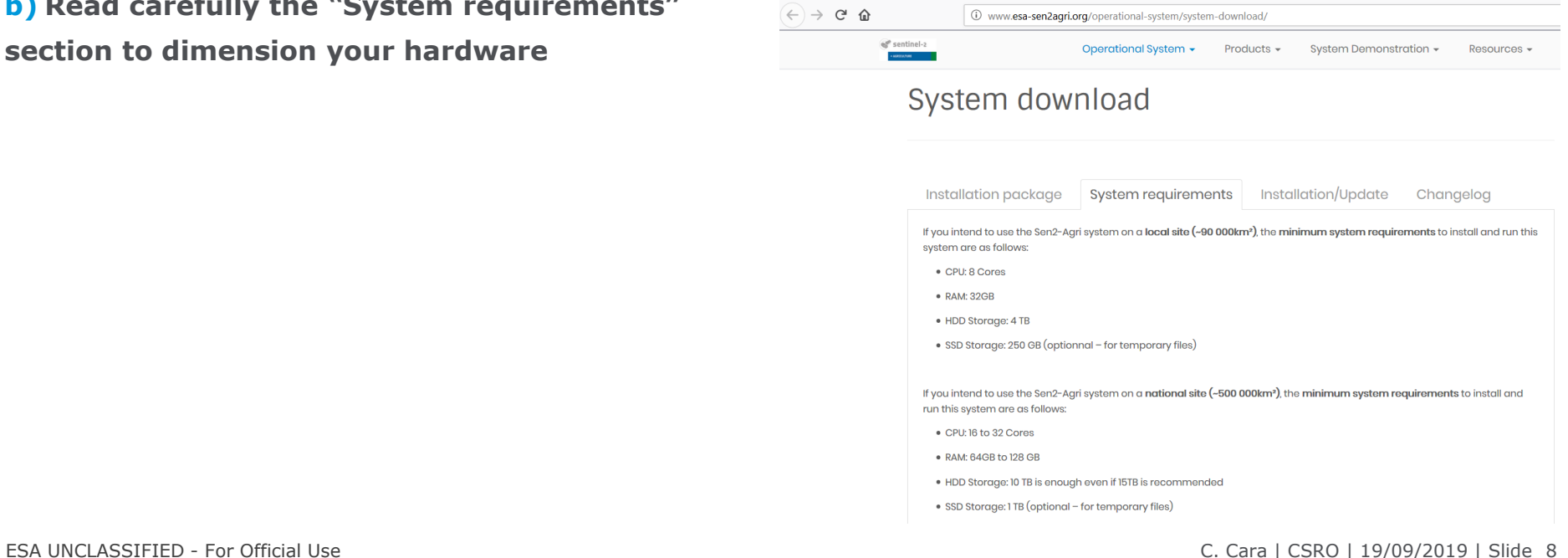

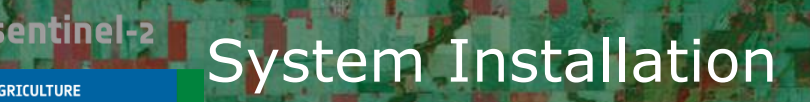

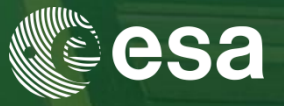

## Hardware Requirements

→ AGRICULTURE

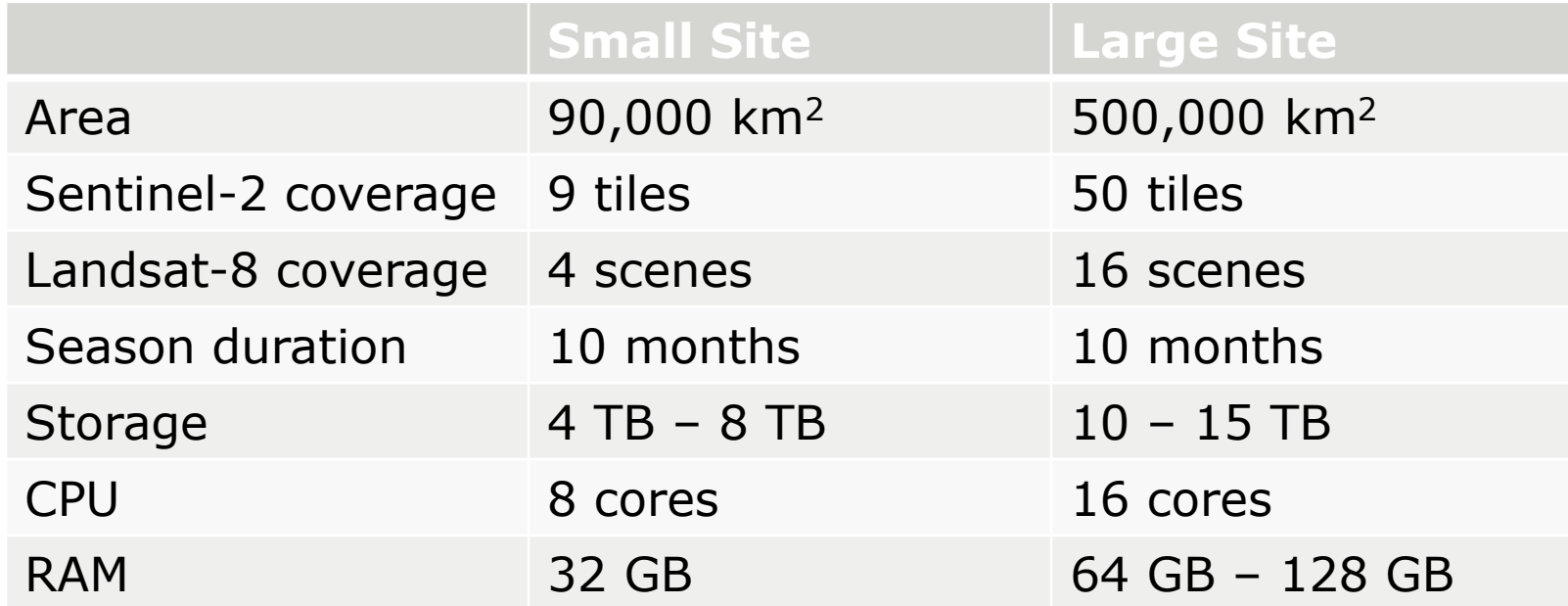

ESA UNCLASSIFIED - For Official Use C. Cara | CSRO | 19/09/2019 | Slide 9

 $\blacktriangleright$ 

### $\frac{1}{2}$ 桂  $+1$

## System Installation entinel-**AGRICULTURE**

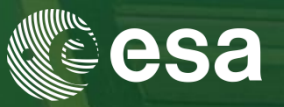

# **Step 1: Download the system**

- a) Go to **<http://www.esa-sen2agri.org/operational-system/system-download/>**
- b) Read carefully the "System requirements"
- section to dimension your hardware
- **c) Fill in some information about yourself**

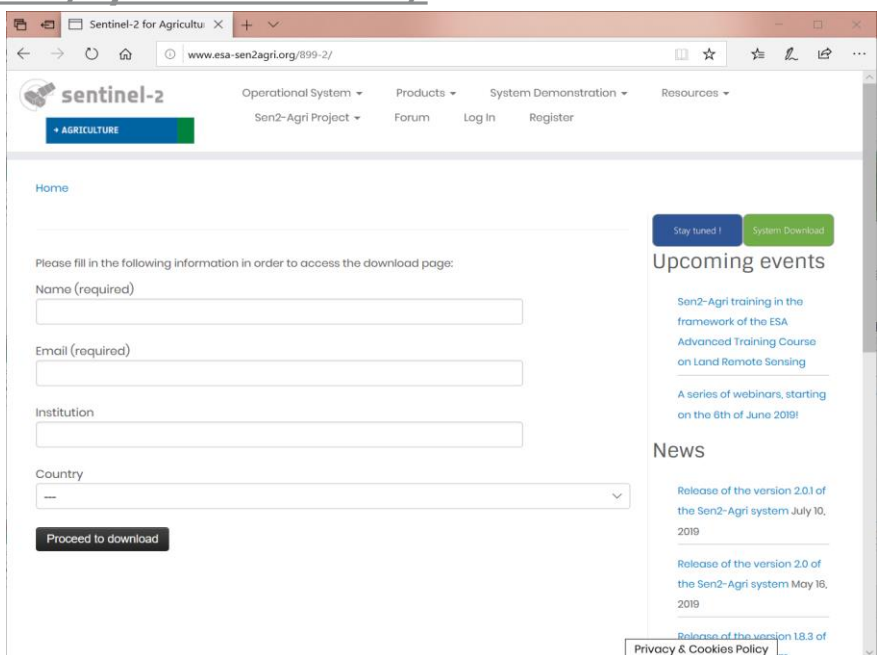

М

## ESA UNCLASSIFIED - For Official Use C. Cara | CSRO | 19/09/2019 | Slide 10

## System Installation entinel-→ AGRICULTURE

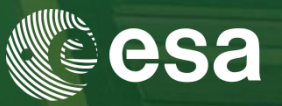

# **Step 1: Download the system**

- a) Go to **<http://www.esa-sen2agri.org/operational-system/system-download/>**
- b) Read carefully the "System requirements"
- section to dimension your hardware
- c) Fill in some information about yourself
- **d) Download the system installation package**

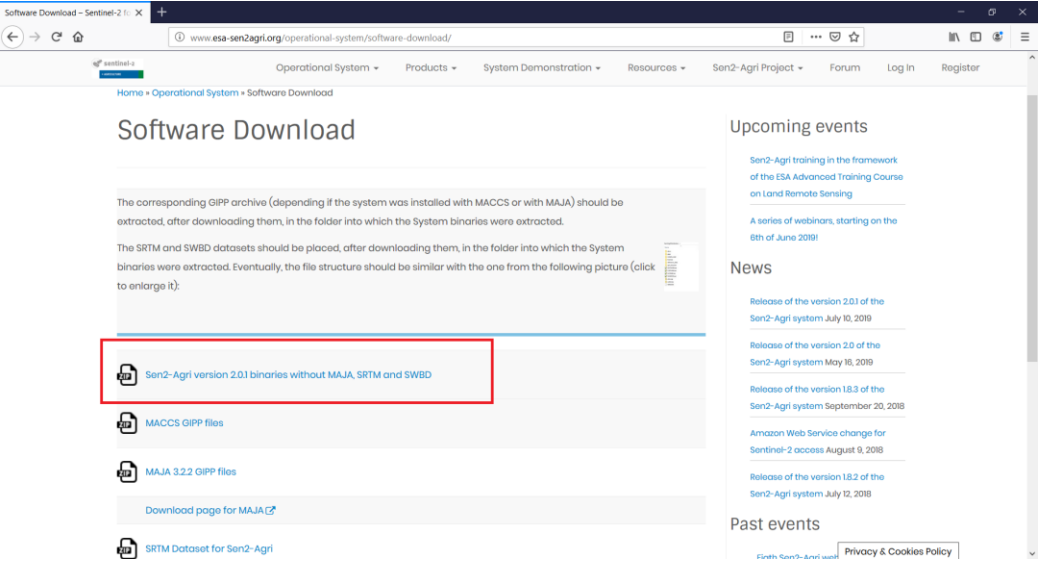

ESA UNCLASSIFIED - For Official Use C. Cara | CSRO | 19/09/2019 | Slide 11

## entinel-System Installation → AGRICULTURE

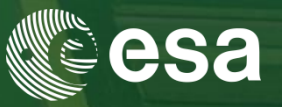

# **Step 1: Download the system**

- a) Go to **<http://www.esa-sen2agri.org/operational-system/system-download/>**
- b) Read carefully the "System requirements" section to dimension your hardware
- c) Fill in some information about yourself
- d) Download the system installation package
- **e) Download the SRTM dataset**

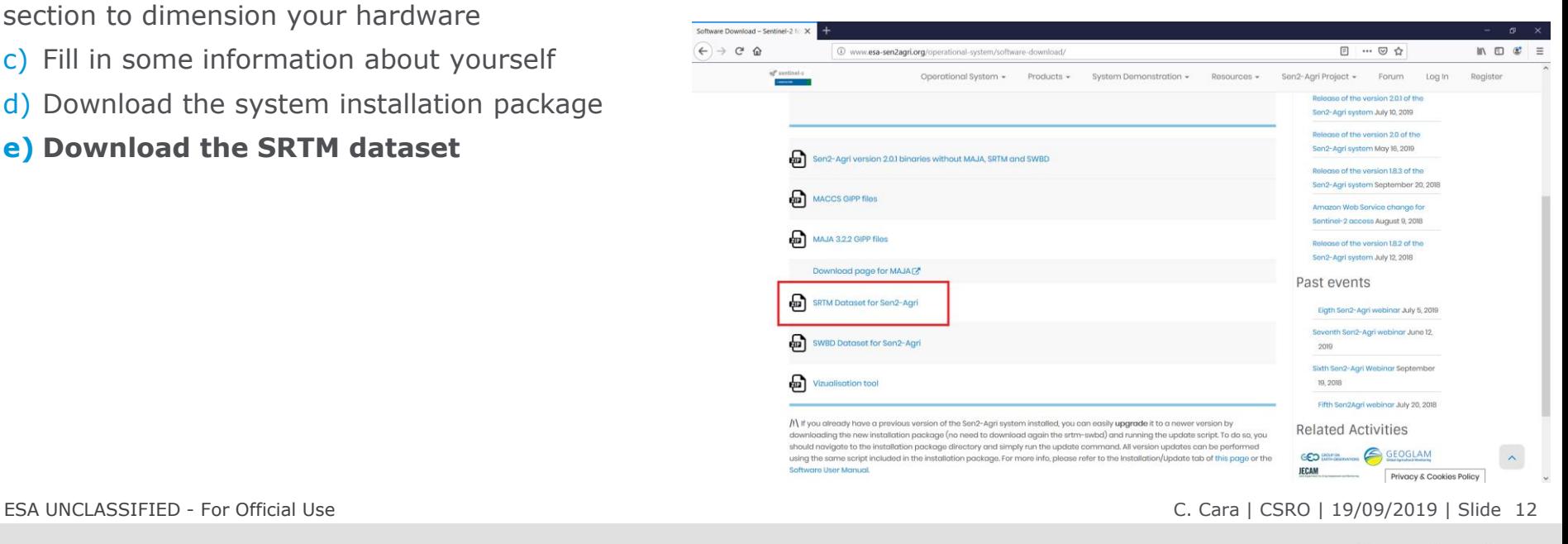

## entinel-System Installation → AGRICULTURE

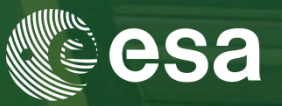

# **Step 1: Download the system**

- a) Go to **<http://www.esa-sen2agri.org/operational-system/system-download/>**
- b) Read carefully the "System requirements" section to dimension your hardware
- c) Fill in some information about yourself
- d) Download the system installation package
- e) Download the SRTM dataset
- **f) Download the SWBD dataset**

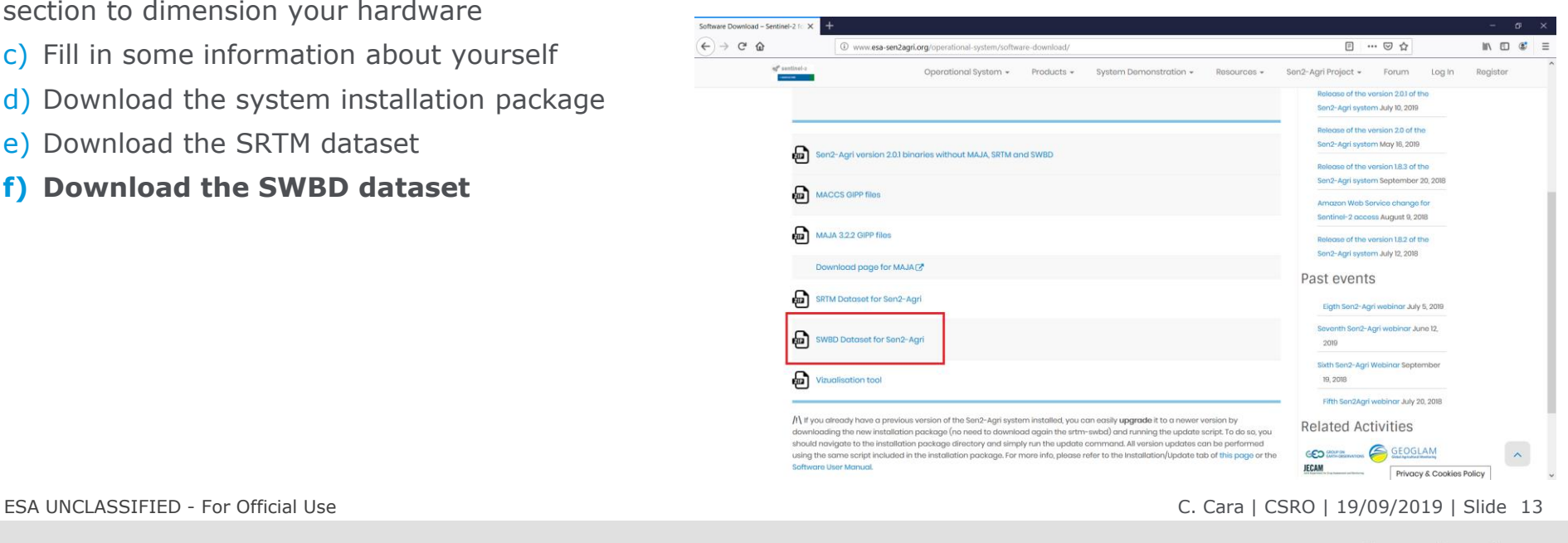

## entinel-2 System Installation **AGRICULTURE**

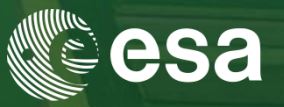

# **Step 1: Download the system**

## a) Go to **<http://www.esa-sen2agri.org/operational-system/system-download/>**

b) Read carefully the "System requirements" section to dimension your hardware

- c) Fill in some information about yourself
- d) Download the system installation package
- e) Download the SRTM dataset
- Download the SWBD dataset

**g) Download the MAJA package from CNES (after accepting their terms and conditions)**

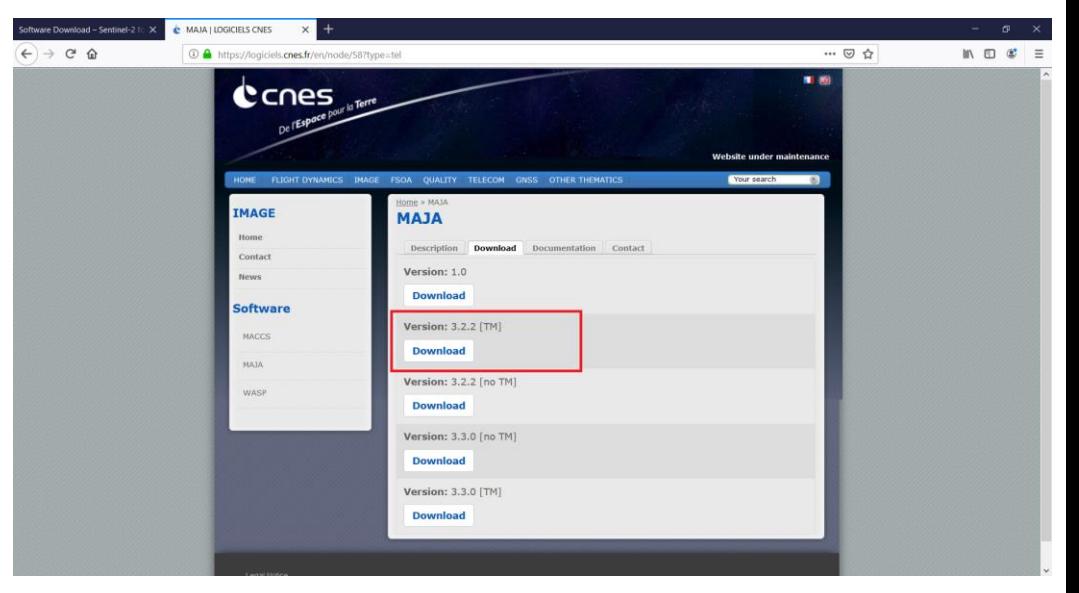

IФ

## entinel· System Installation → AGRICULTURE

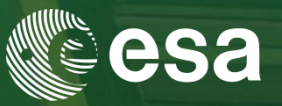

# **Step 1: Download the system**

- a) Go to **<http://www.esa-sen2agri.org/operational-system/system-download/>**
- b) Read carefully the "System requirements"
- section to dimension your hardware
- Fill in some information about yourself
- d) Download the system installation package
- e) Download the SRTM dataset
- Download the SWBD dataset
- g) Download the MAJA package from CNES
- **h) Download the MAJA GIPP files for Sen2Agri**

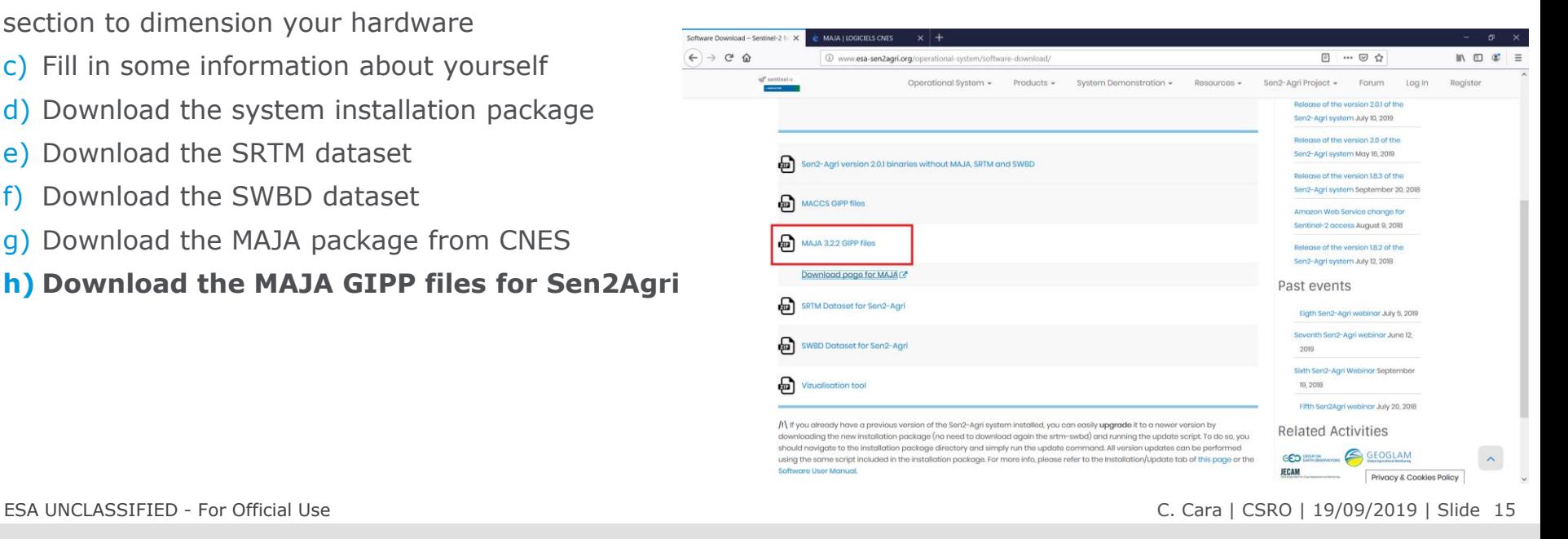

## sentinel-2 System Installation → AGRICULTURE

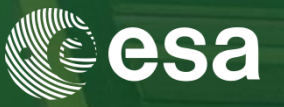

# **Step 1: Download the system**

- a) Go to **<http://www.esa-sen2agri.org/operational-system/system-download/>**
- b) Read carefully the "System requirements"
- section to dimension your hardware
- c) Fill in some information about yourself
- d) Download the system installation package
- e) Download the SRTM dataset
- Download the SWBD dataset
- g) Download the MAJA package from CNES
- h) Download the MAJA GIPP files for Sen2Agri
- **i) Decompress the Sen2Agri and move the other downloaded packages in a file structure like on the right. MAJA can be decompressed in a "maja" subfolder and it will be installed altogether.**

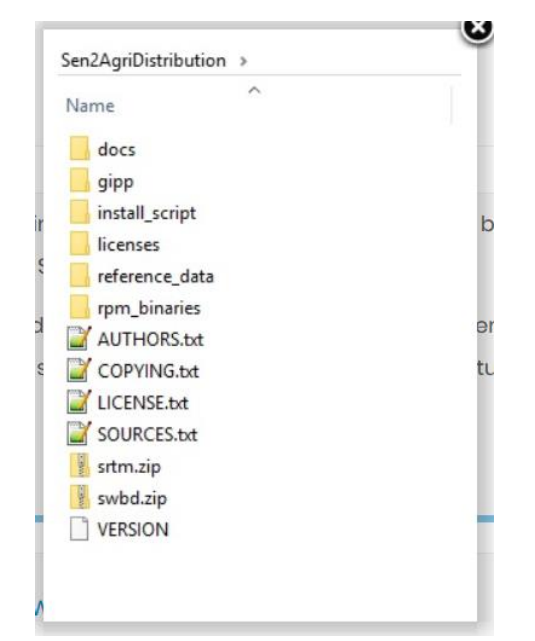

м

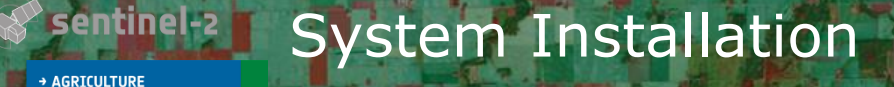

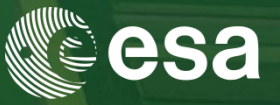

# **Step 2: Install the system**

a) Setup a machine with CentOS7 Linux minimal install. Use an account with super-user privileges. CentOS7 Minimal ISO can be downloaded from

**[http://isoredirect.centos.org/centos/7/isos/x86\\_64/CentOS-7-x86\\_64-Minimal-1810.iso](http://isoredirect.centos.org/centos/7/isos/x86_64/CentOS-7-x86_64-Minimal-1810.iso)**

b) Install utility packages needed for installation:

- **Unzip (for decompression): sudo yum install –y unzip**
- **Nano (simple text editor): sudo yum install –y nano**
- **Midnight Commander (file manipulation): sudo yum install –y mc**

*While installation is in progress, let's browse the Sen2Agri web site.*

ESA UNCLASSIFIED - For Official Use C. Cara | CSRO | 19/09/2019 | Slide 17

I÷.

## entinel-System Installation

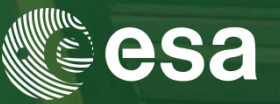

**AGRICULTURE** 

# **Step 2: Install the system**

**c) Create some necessary folders:**

**sudo mkdir /mnt/archive && sudo mkdir /mnt/upload**

**d) Make sure the folders are writable for any account:**

**sudo chmod 777 /mnt/archive && sudo chmod 777 /mnt/upload**

**e) Make sure the installation script is executable:**

**sudo chmod +x** 

**~/Downloads/Sen2AgriDistribution/install\_script/sen2agriPlatformInstallAndConfig.sh**

**f) Run the installation script:**

**sudo ~/Downloads/Sen2AgriDistribution/install\_script/sen2agriPlatformInstallAndConfig.sh**

**Done!**

ESA UNCLASSIFIED - For Official Use C. Cara | CSRO | 19/09/2019 | Slide 18

м

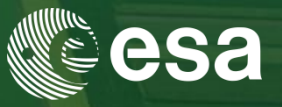

• **Connect to the graphical user interface**

In a web browser on the installation machine, go to <http://localhost/login.php> or<http://127.0.0.1/login.php>

Username: *sen2agri* Password: *sen2agri*

entinel-2

→ AGRICULTURE

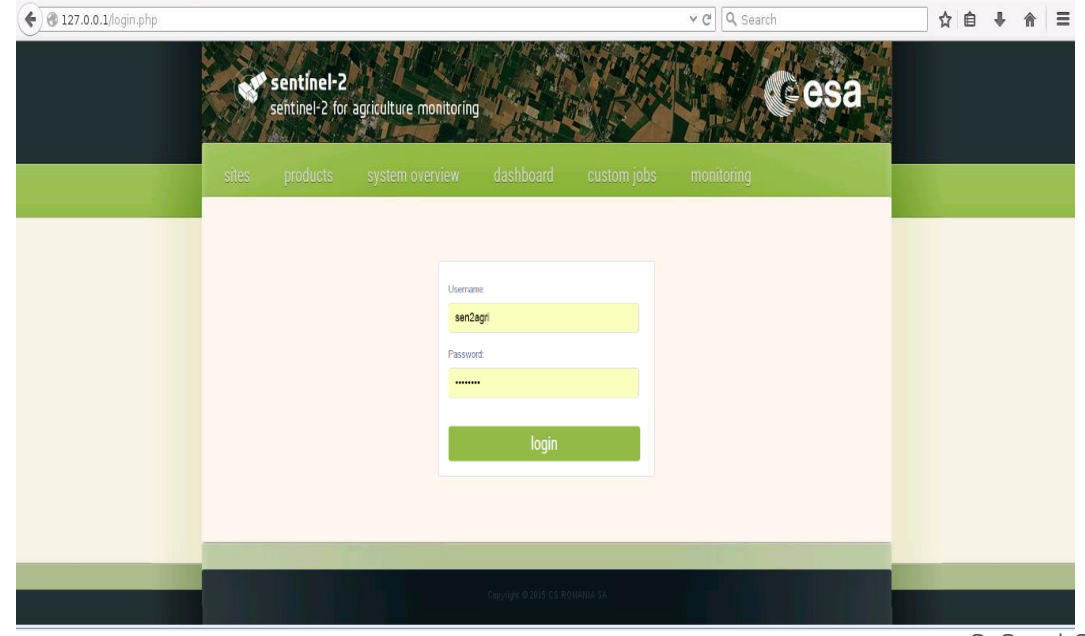

ESA UNCLASSIFIED - For Official Use **C. Cara | CSRO | 19/09/2019 | Slide 19** 

М

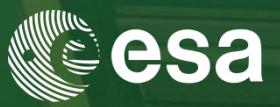

# **Site management**

antinel.

**AGRICULTURE** 

- **Add, edit** sites
- Define **seasons**
- Define **processors** to execute
- Upload **in-situ data**
- Upload **strata data**

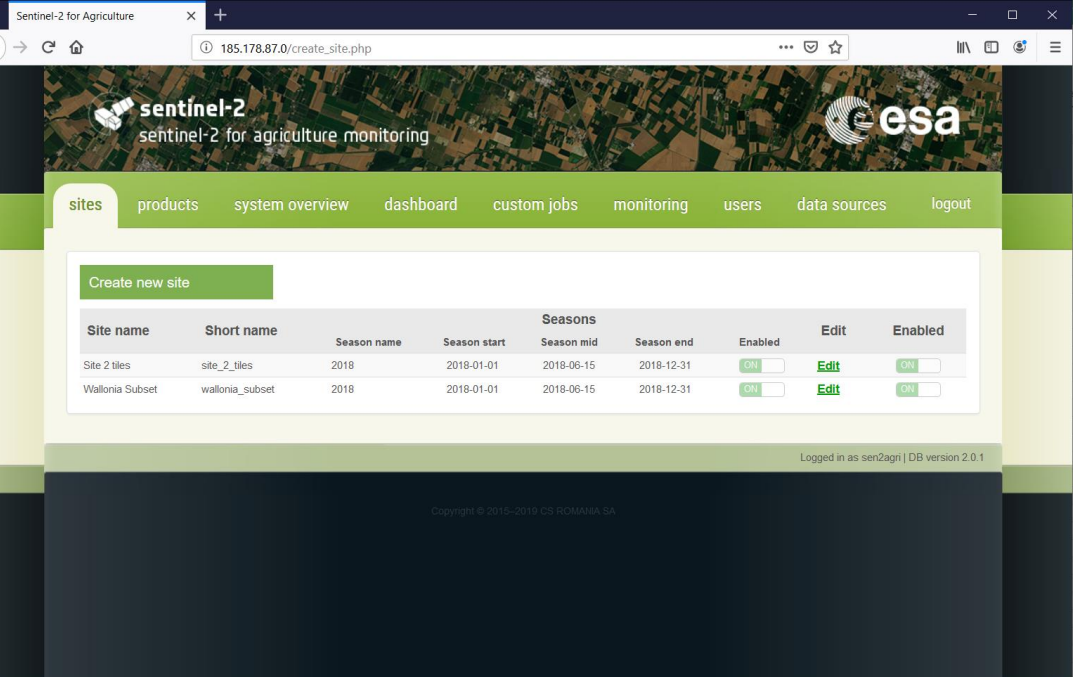

М

ESA UNCLASSIFIED - For Official Use C. Cara | CSRO | 19/09/2019 | Slide 20

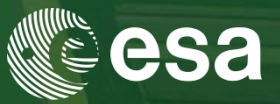

# **Output products**

entinel-

→ AGRICULTURE

- **Visualize** quick looks of
- Output products (L2A, L3\*, L4\*)
- **Download** products

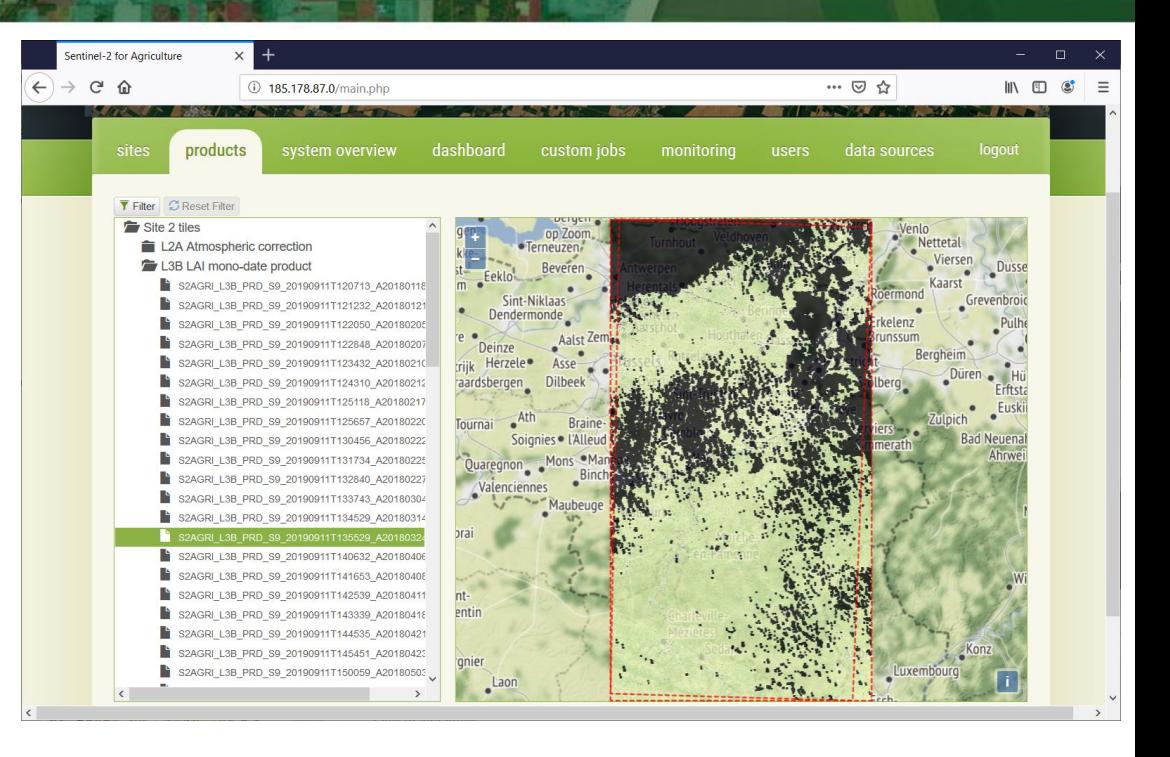

м

ESA UNCLASSIFIED - For Official Use C. Cara | CSRO | 19/09/2019 | Slide 21

## sentinel-2 User Interface Overview

→ AGRICULTURE

- **System resources and running jobs**
- View **CPU**, **RAM**, **Disk** and **Load** of execution machines
- View **currently executing** processing **jobs and tasks**

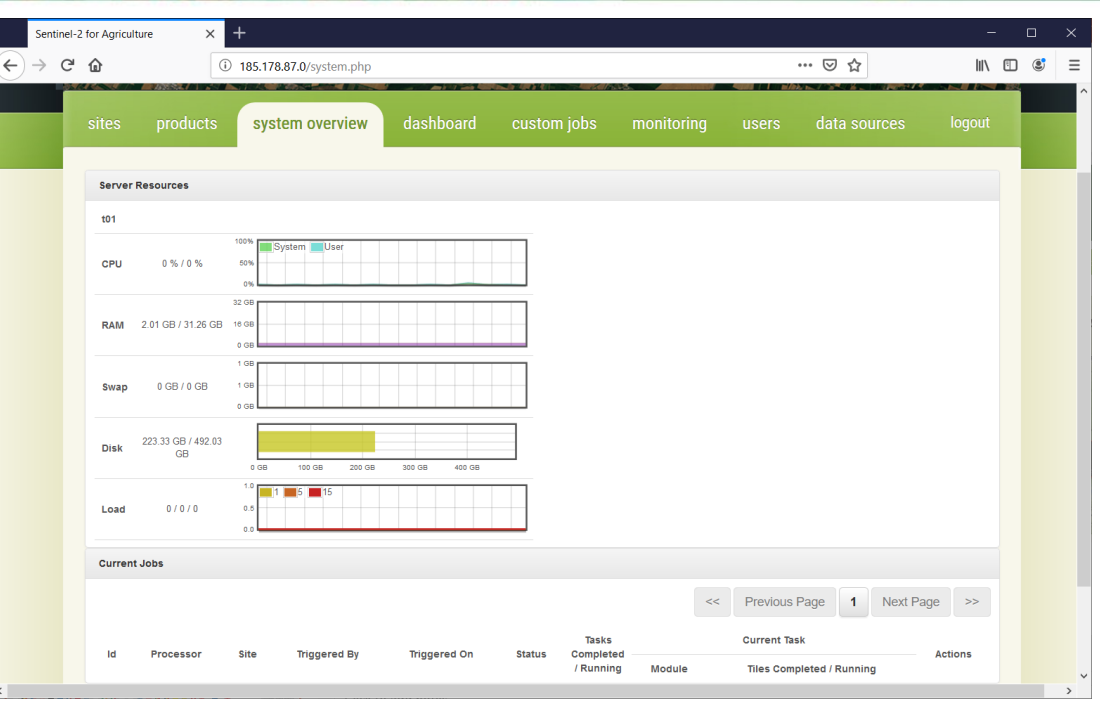

М

ESA UNCLASSIFIED - For Official Use C. Cara | CSRO | 19/09/2019 | Slide 22

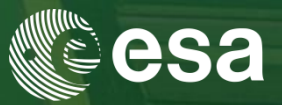

# **Processor dashboard**

entinel-

**AGRICULTURE** 

- View **resources** used by each processor
- View **default configuration** of each processor
- View scheduled **jobs** defined for each processor

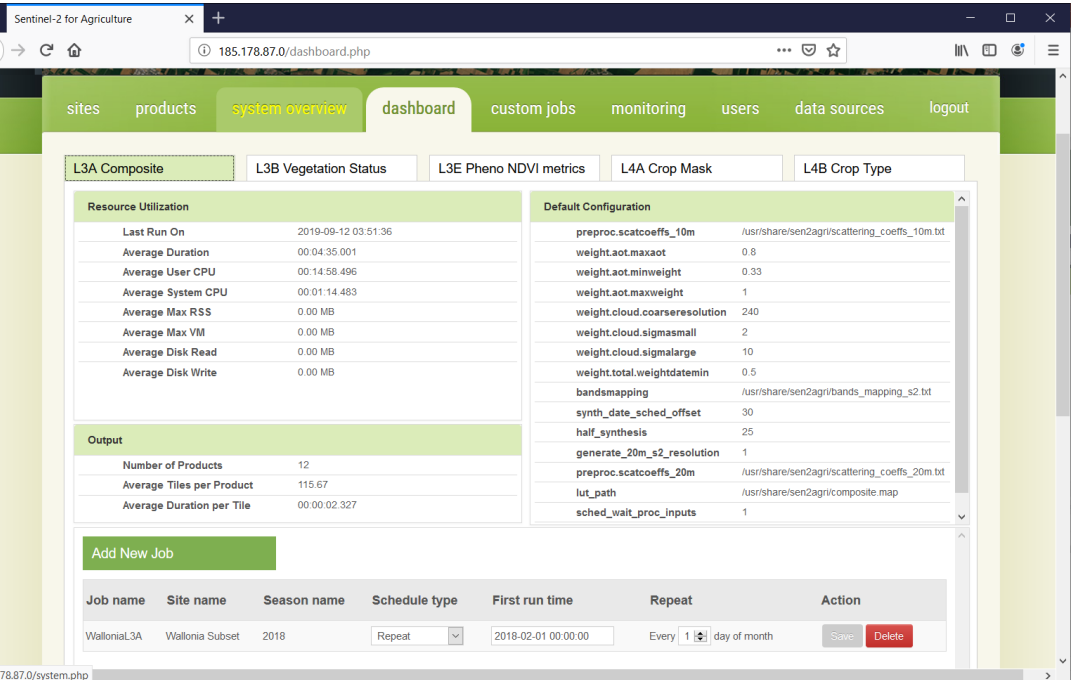

ESA UNCLASSIFIED - For Official Use C. Cara | CSRO | 19/09/2019 | Slide 23

185.1

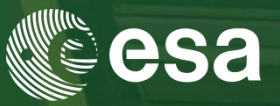

# **Manual jobs**

entinel-

**AGRICULTURE** 

- Parametrization for manual invocation of all processors
- Default values for parameters
- Common parameters
- Advanced parameters

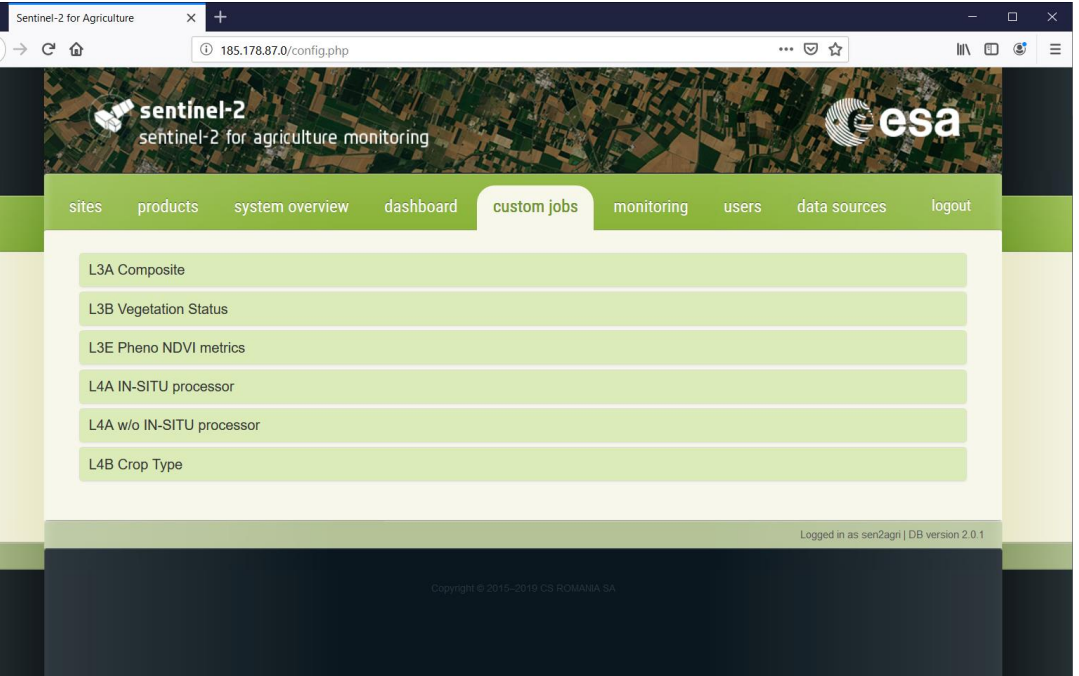

м

ESA UNCLASSIFIED - For Official Use C. Cara | CSRO | 19/09/2019 | Slide 24

185.1

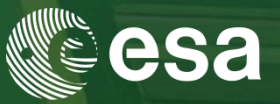

# **Monitoring**

entinel-

**AGRICULTURE** 

- Monitoring of **downloads** (completed, in progress, errors)
- Progress of current download
- **History** of execution jobs

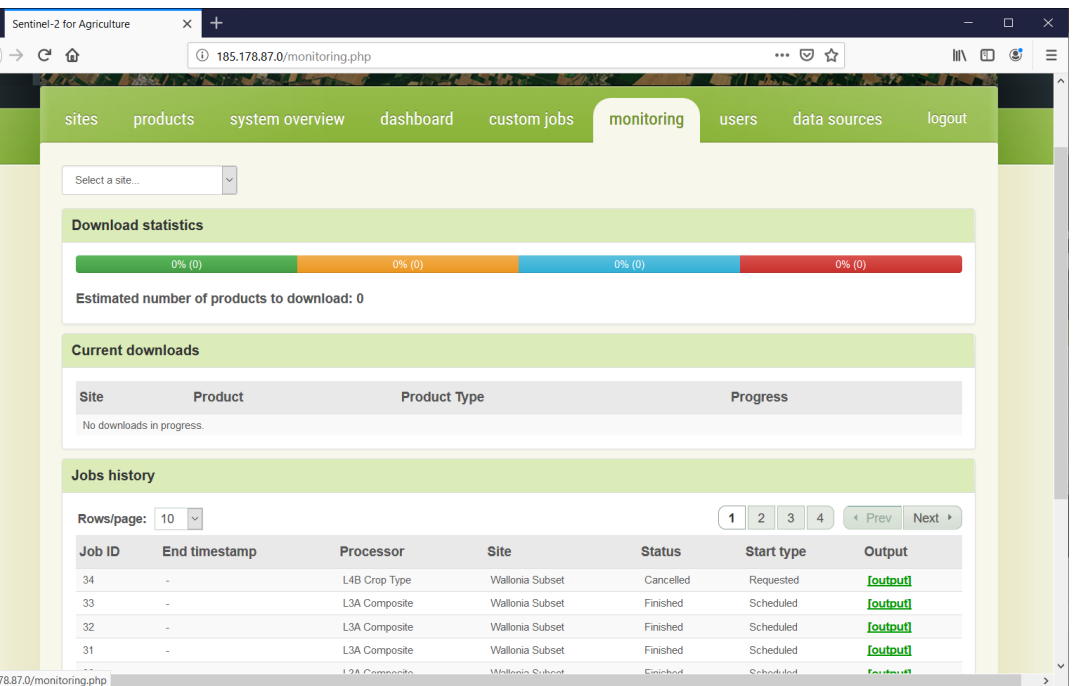

ESA UNCLASSIFIED - For Official Use C. Cara | CSRO | 19/09/2019 | Slide 25

**European Space Agency** 

м

## entinel User Interface Overview

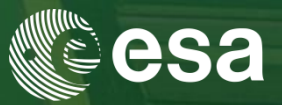

## **Users**

**AGRICULTURE** 

Simple management of system users

Two kinds of users:

- **Administrators**: can see/work on any site of any user
- **Users**: can only see/work on sites defined by her-/him-self

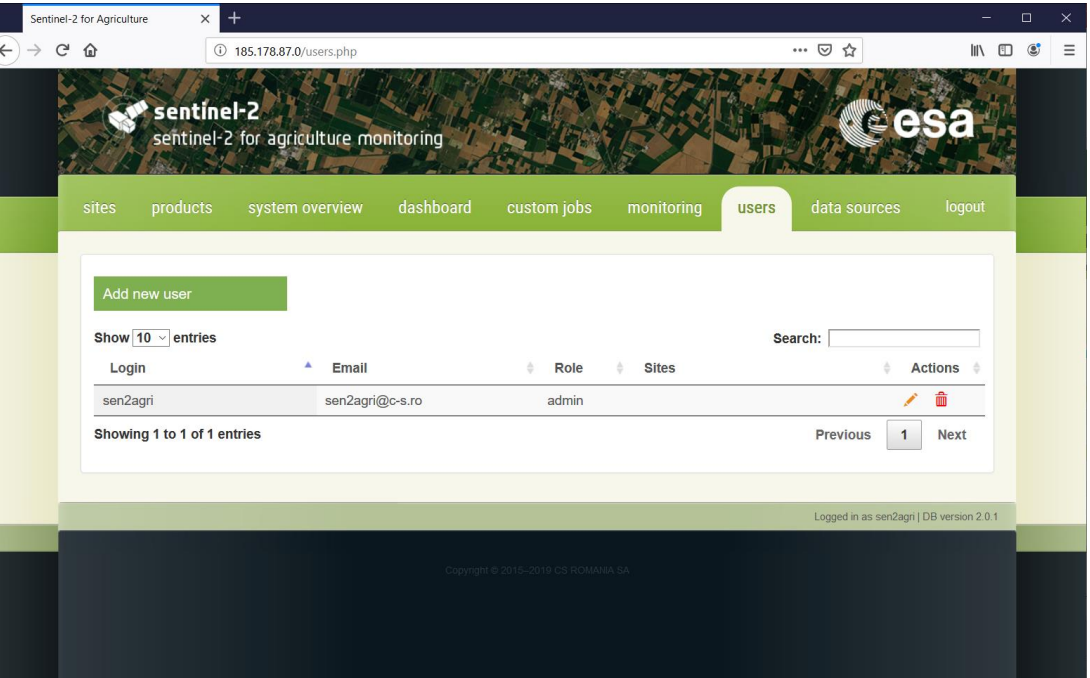

м

ESA UNCLASSIFIED - For Official Use C. Cara | CSRO | 19/09/2019 | Slide 26

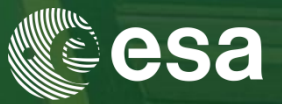

## **Data sources**

**AGRTCULTURE** 

- Configuration of modules for query and download<sup>1</sup> of Sentinel-2 and Landsat-8 **Products**
- 
- Dynamic behavior:
- if new modules (jar files) are copied in a specific folder<sup>2</sup>, they will be shown here.

ESA UNCLASSIFIED - For Official Use C. Cara | CSRO | 19/09/2019 | Slide 27  $<sup>1</sup>$  download or linking to local product repos</sup> <sup>2</sup>/usr/share/sen2agri/sen2agri-services/lib

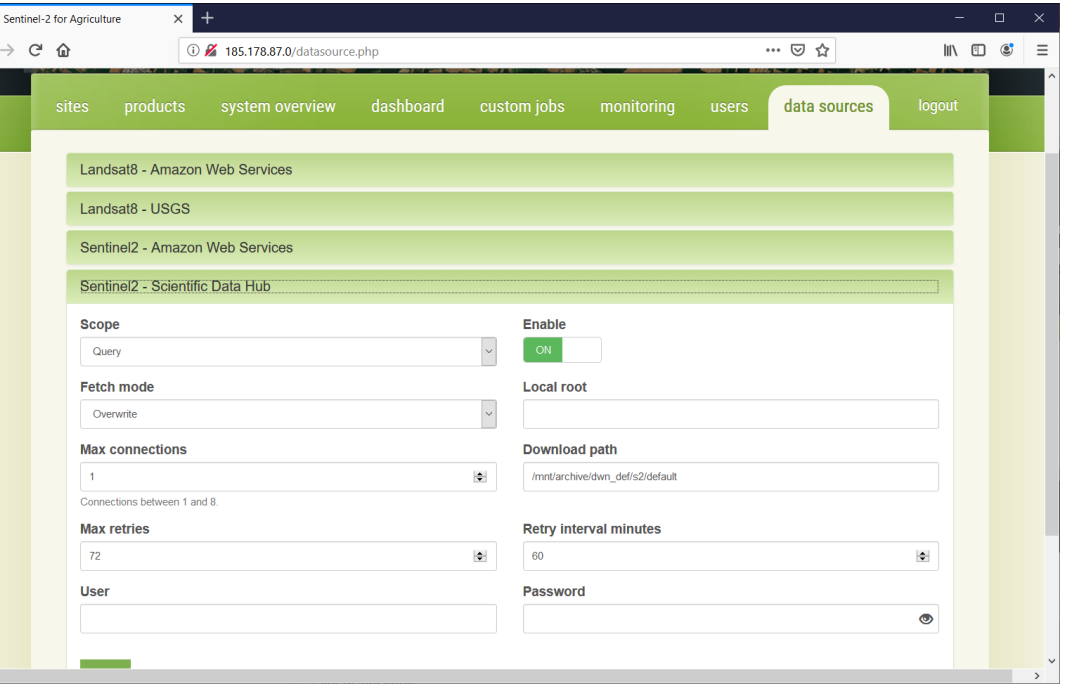

### entinel-2 EO Source Configuration – on premises **AGRICULTURE**

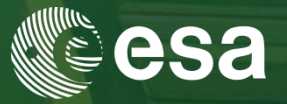

- Scientific Data Hub (**SciHub**) used for **looking up** for **S2** products
- **USGS** used for **looking up** for **L8** products
- **No local product** repository available

**=>** 

•**S2** products will be **downloaded** from **SciHub**

•**L8** products will be **downloaded** from **USGS**

ESA UNCLASSIFIED - For Official Use C. Cara | CSRO | 19/09/2019 | Slide 28

м

## entinel-2 EO Source Configuration – on premises **AGRICULTURE**

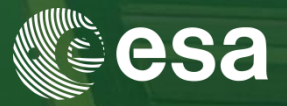

• **How to configure query and download for S2 from SciHub?**

 $\leftarrow$ 

Sentinel-2 for Agriculture

- 1. **Disable** other S2 sources
- 2. Set the S2 SciHub scope to
- "Query and download";
- Set the fetch mode to
- "Overwrite";
- Enter your SciHub account; Save.

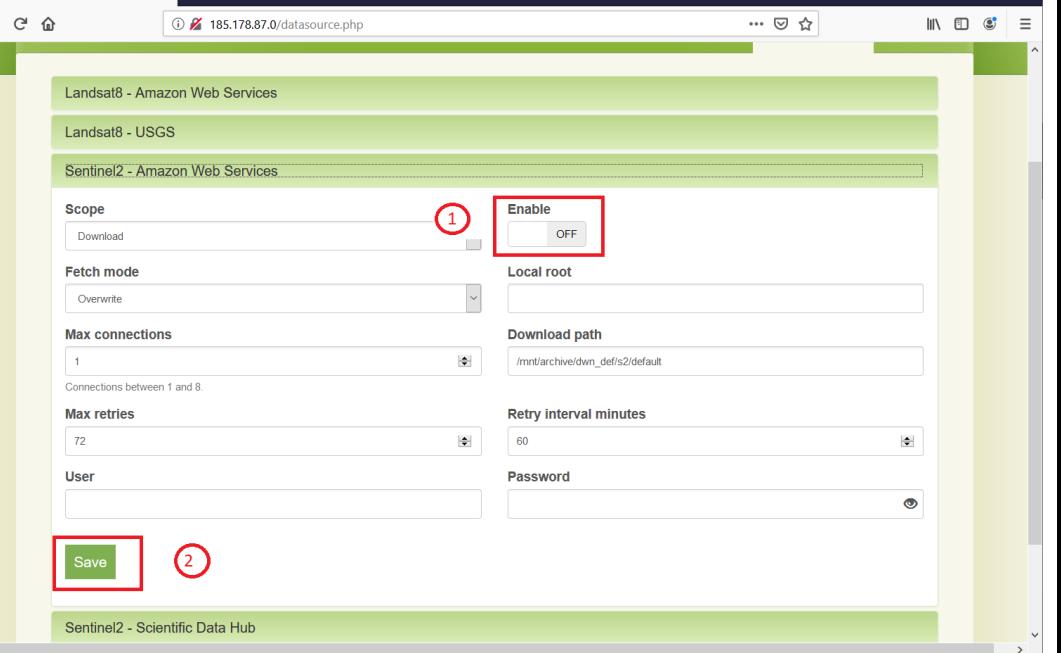

м

## entinel-2 EO Source Configuration – on premises **AGRICULTURE**

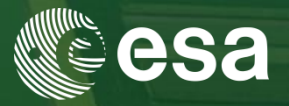

- **How to configure query and download for S2 from SciHub?**
- 1. Disable other S2 sources
- 2. Set the S2 SciHub **scope** to
- "**Query and download**";
- Set the **fetch mode** to
- "**Overwrite**";
- Enter your **SciHub account**;
- **Save**.

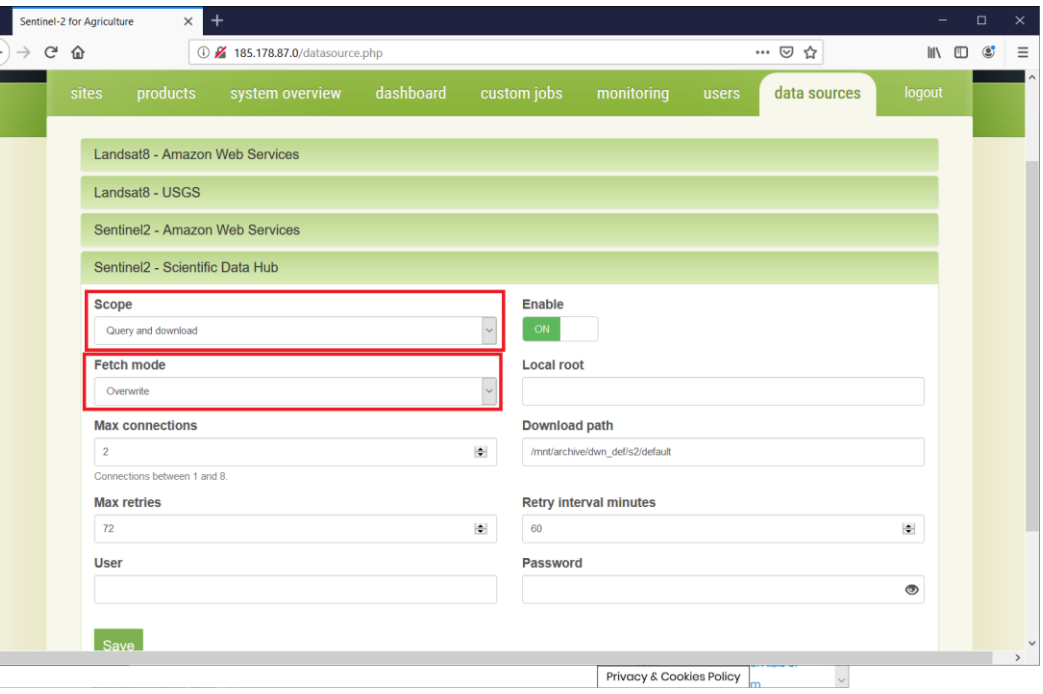

м

## EO Source Configuration - cloud **AGRICULTURE**

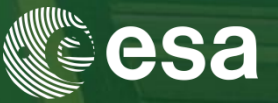

- Any cloud (except DIASes or AWS): like on-premises
- For **DIAS** or **AWS** installation:

•**SciHub** used to **lookup** for **S2** products

- •**USGS** used to **lookup** for **L8** products
- •**Local product repository available**
	- **=>**

•**S2** products **linked** (via symlinks) from local buckets; if not available, they can be downloaded from SciHub

•**L8** products **linked** (via symlinks) from local buckets; if not available, they can be downloaded from USGS

## entinel-2 EO Source Configuration - cloud → AGRICULTURE

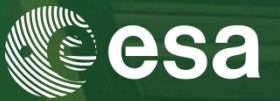

What you need to know before selecting a DIAS:

## Sentinel-2 on-line availability

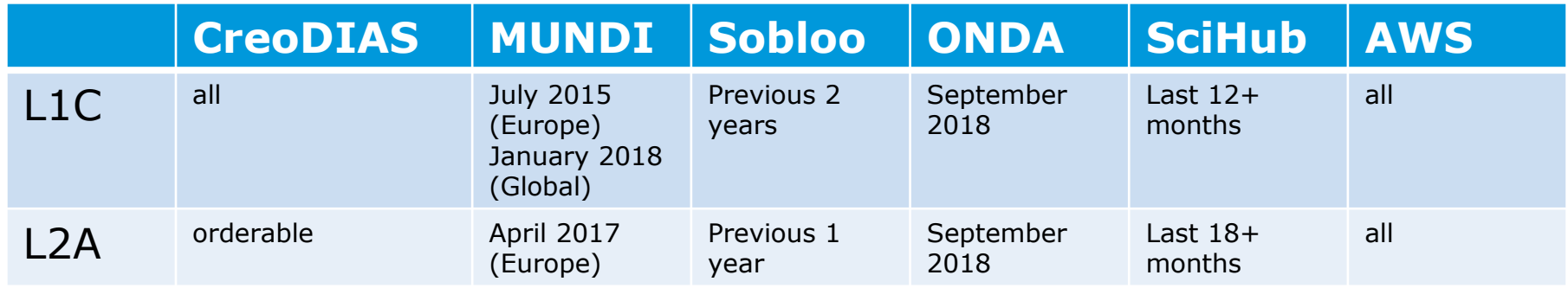

ESA UNCLASSIFIED - For Official Use C. Cara | CSRO | 19/09/2019 | Slide 32

М

## entinel-2 EO Source Configuration - cloud → AGRICULTURE

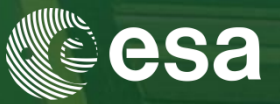

# • **How to configure data sources?**

- 1. **Disable** other S2 sources
- 2. Set the S2 SciHub scope to
- "Query and download";
- Set the fetch mode to
- "Overwrite";
- Enter your SciHub account;
- Enter the local repository mount;
- Save.
- 3. Configure the local path

## resolver

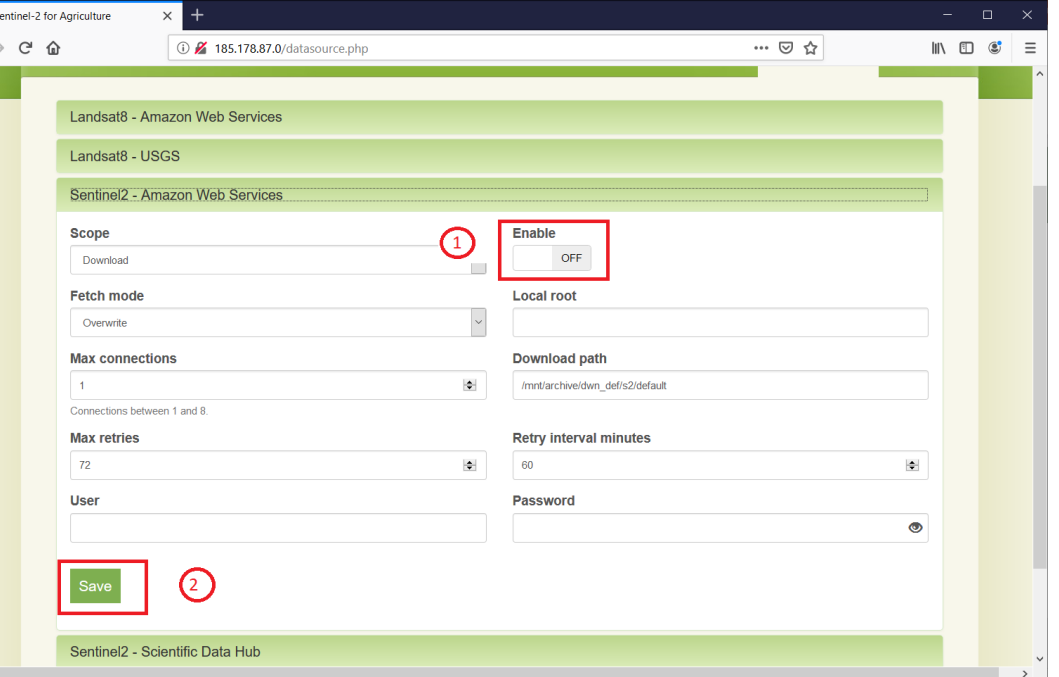

м

## entinel-2 EO Source Configuration – cloud **AGRICULTURE**

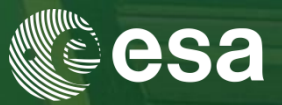

- **How to configure data sources?**
- 1. Disable other S2 sources
- 2. Set the S2 SciHub **scope** to
- "**Query and download**";
- Set the **fetch mode** to
- "**Symbolic link**";
- Enter your **SciHub account**;
- Enter the **local repository mount**;

# **Save**.

3. Configure the local path

resolver

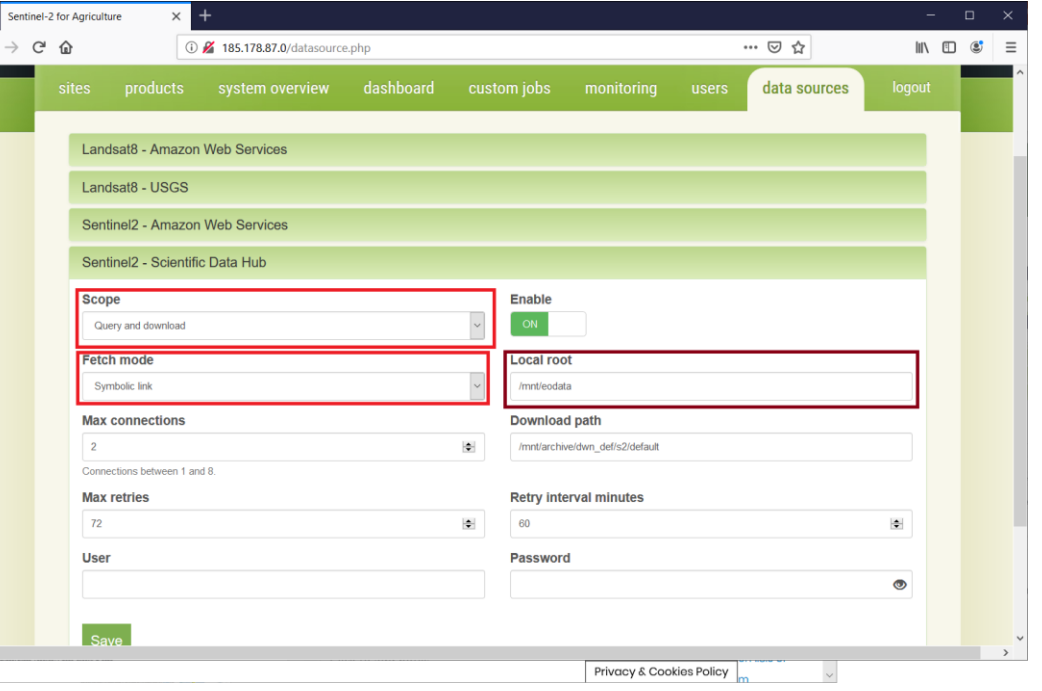

м

## entinel-2 EO Source Configuration – cloud **AGRICULTURE**

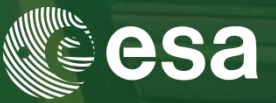

# • **How to configure data sources?**

- 1. Disable other S2 sources
- 2. Set the S2 SciHub scope to
- "Query and download";
- Set the fetch mode to
- "Symbolic link";
- Enter the local repository mount;
- Enter your SciHub account;

Save.

3. **Configure** the local path

## resolver

If not on CreoDIAS, in the file

## **/usr/share/sen2agri/sen2agri-services/config/services.properties**

uncomment the section specific to the DIAS platform (see next slide)

м

## EO Source Configuration – cloud **AGRICULTURE**

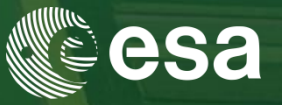

## **MUNDI DIAS** path resolver example

On MUNDI, the Sentinel-2 L1C path is **UU/L/SS/YYYY/MM/dd/<product\_folder**>, where**:**

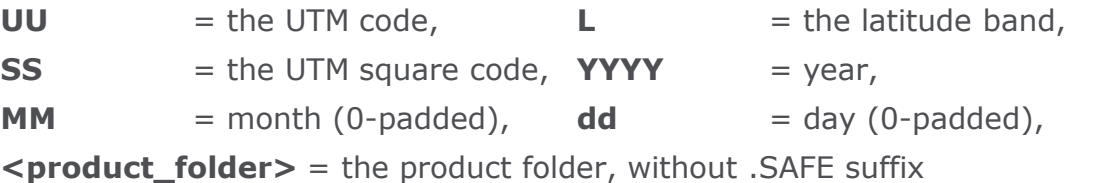

eg. the product S2A\_MSIL1C\_20181015T104021\_N0206\_R008\_T31UFS\_20181015T125304.SAFE would be located in

/eodata/31/U/FS/2018/10/15/ S2A\_MSIL1C\_20181015T104021\_N0206\_R008\_T31UFS\_20181015T125304

```
ESA UNCLASSIFIED - For Official Use C. Cara | CSRO | 19/09/2019 | Slide 36
In services.properties file, the uncommented section is:
SciHubDataSource.Sentinel2.path.builder.class = org.esa.sen2agri.dias.mundi.Sentinel2PathBuilder
SciHubDataSource.Sentinel2.local.archive.path.format = UU/L/SS/YYYY/MM/dd
SciHubDataSource.Sentinel2.path.suffix = none
SciHubDataSource.Sentinel2.product.format = folder
```
## ≔

**European Space Agency** 

м

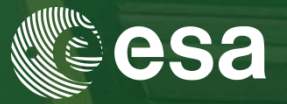

# **Step 1: Let's have access to EO Data on CreoDIAS**

• On the training machine, open a Terminal (Applications > Terminal Emulator) and type

## **sudo mount /eodata**

entinel-2

**AGRICULTURE** 

- Enter the password **E0grB97450if2AD**
- Verify that the mount was created. Enter:

## **ls /eodata/Sentinel-2/MSI/L1C**

ESA UNCLASSIFIED - For Official Use C. Cara | CSRO | 19/09/2019 | Slide 37

м

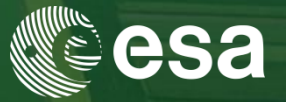

# **Step 2: Configure the Sen2Agri data sources**

- Open Firefox (Applications > Internet > Firefox) and go to address **http://localhost**
- Login using the user **sen2agri** with the password **sen2agri**
- Go to **data sources** tab. Disable the following sources:
- Landsat8 Amazon Web Services
- Landsat8 USGS

antinel-2

**AGRTCULTURE** 

Sentinel2 – Amazon Web Services

(for each one, toggle the **Enable** button and then click **Save**)

ESA UNCLASSIFIED - For Official Use C. Cara | CSRO | 19/09/2019 | Slide 38

м

# Hands-on - configure data source

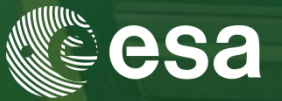

# **Step 2: Configure the Sen2Agri data sources (cont.)**

- Modify the Sentinel2 Scientific Data Hub as follows
	- Change **Scope** to **Query and download**
	- Change **Fetch Mode** to **Symbolic link**
	- Set **Local root** to **/eodata/Sentinel-2/MSI/L1C**
	- Enter your SciHub account details (**User** and **Password**)
	- Click **Save**

ntinel.

**AGRTCULTURE** 

м

## Hands-on – site and season **AGRICULTURE**

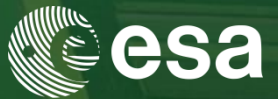

- **Site and season creation**
- In the *Sites* tab, press the *Create new site* button
- In the *Add New Site* dialog box provide the following informations
	- Enter a **unique site name 1st letter must be an uppercase**
	- Upload a **shapefile** with the site extent.

The uploaded file will have to be in a ".zip" archive that contains all

the ".*shp*", ".*dbf*", ".*prj*" and ".*shx*" files.

Browse for a zipped small shape file in:

**/home/ltcstudent/Desktop/Sen2Agri\_Training\_Files/sen2agri\_sample\_site\_shape.zip**

- Press the **Save New Site** button
	- $\rightarrow$  Your new site is created

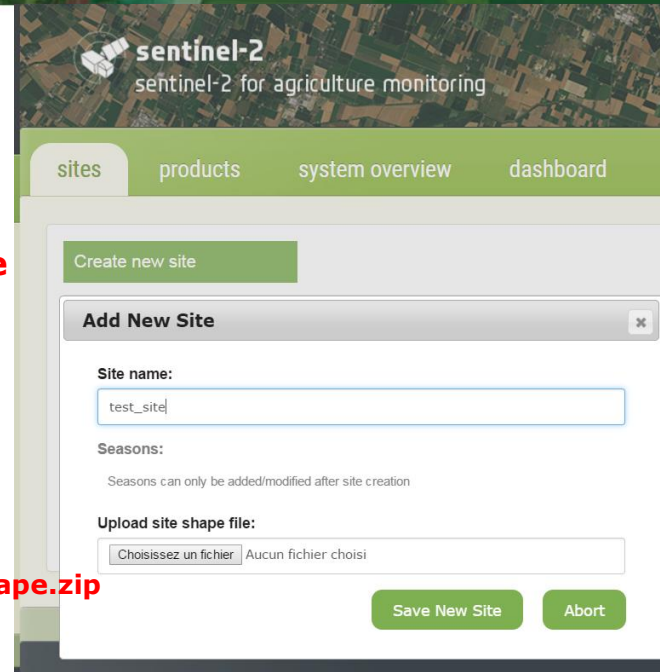

м

ESA UNCLASSIFIED - For Official Use C. Cara | CSRO | 19/09/2019 | Slide 40

## sentinel-2 Hands-on – site and season → AGRICULTURE

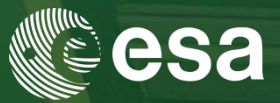

## • **Site and season creation**

To configure the season, go to *Sites* tab and press the *Edit* button corresponding to the newly created site

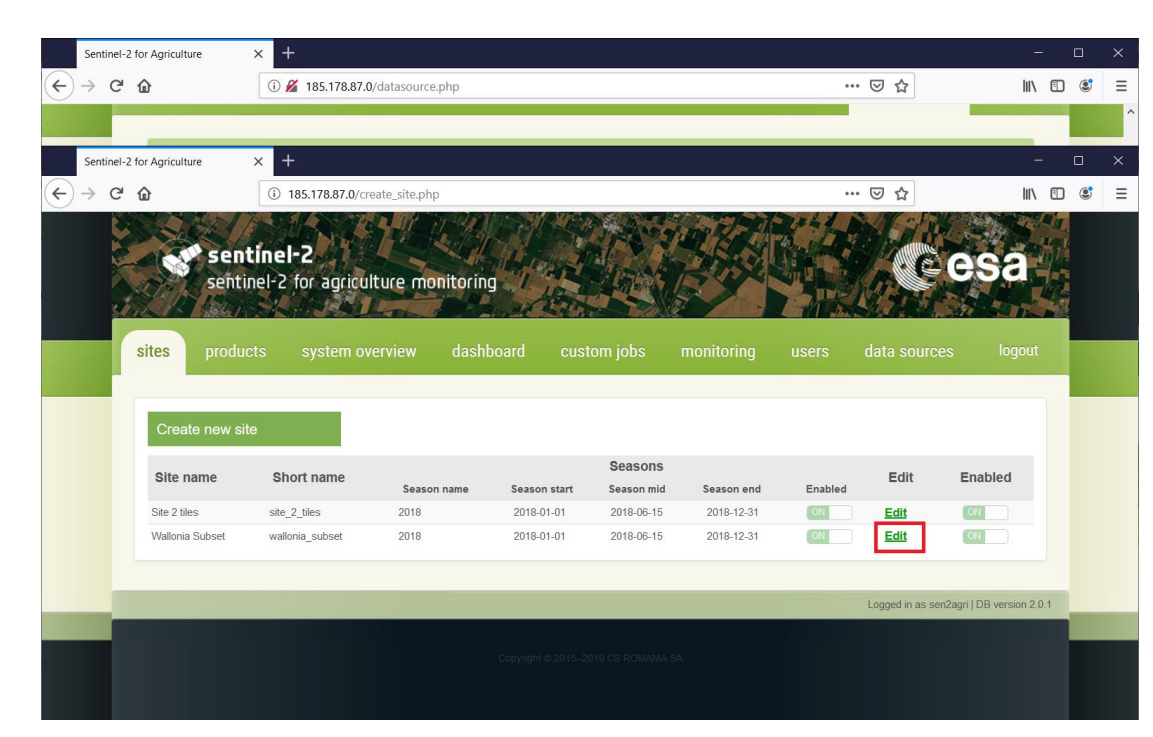

м

ESA UNCLASSIFIED - For Official Use C. Cara | CSRO | 19/09/2019 | Slide 41

### ntinel-2 Hands-on – site and season **AGRICULTURE**

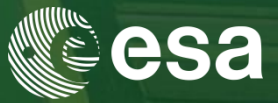

- **Site and season creation**
- In order to add a season, press the "**+**" icon in the *List of Seasons* section
- It will allow you specifying the following parameters:

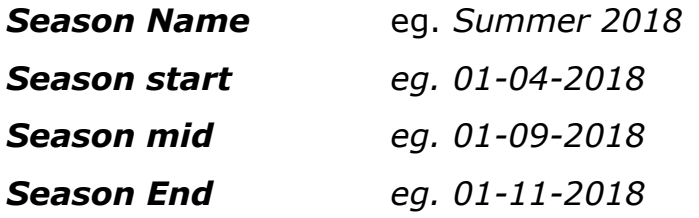

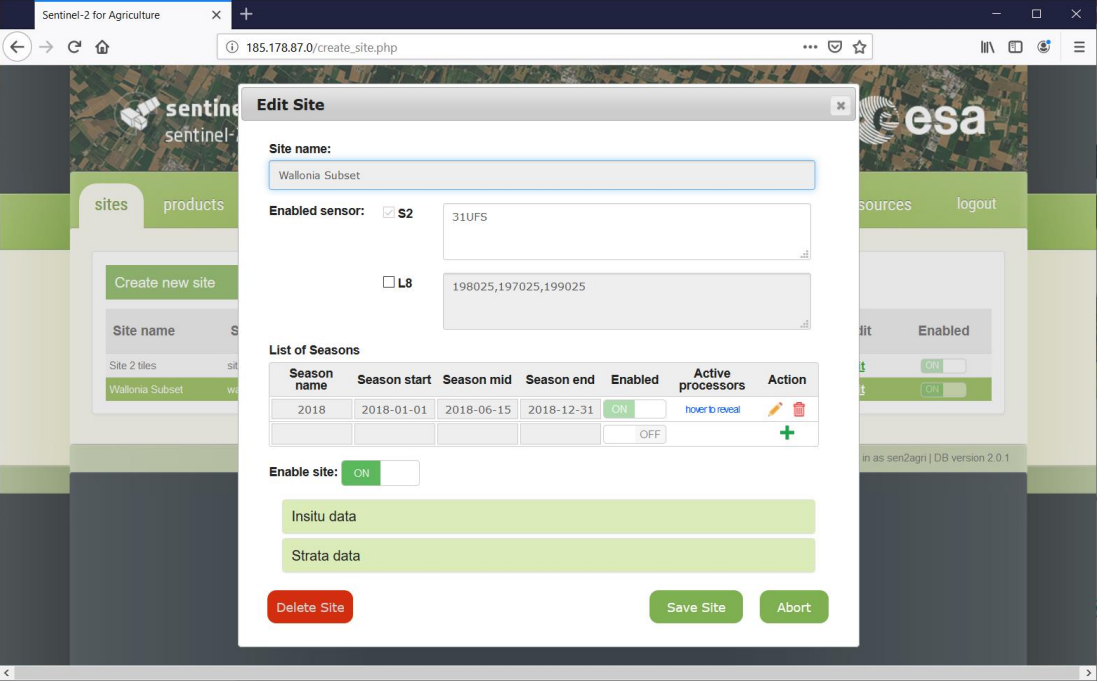

М

## Hands-on – site and season **AGRICULTURE**

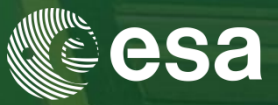

- **Site and season creation**
- You can then specify **which processor will be run** in the automated mode for the site and the specified season
	- *Atmospheric correction (L2A) is always run automatically since it is a mandatory input for all the other processor*
	- *L3A = Monthly cloud free composite*
	- *L3B = Vegetation Status (LAI and NDVI) produced for each L2A product*
	- *L4A = Monthly Cropland Mask starting from the middle of the season*
	- *L4B = Crop Type map produced at the middle and at the end of the season*
- Once the season is defined, it can be saved using the  $\blacksquare$  icon. The changes can be cancelled using the  $\blacktriangleright$  icon.

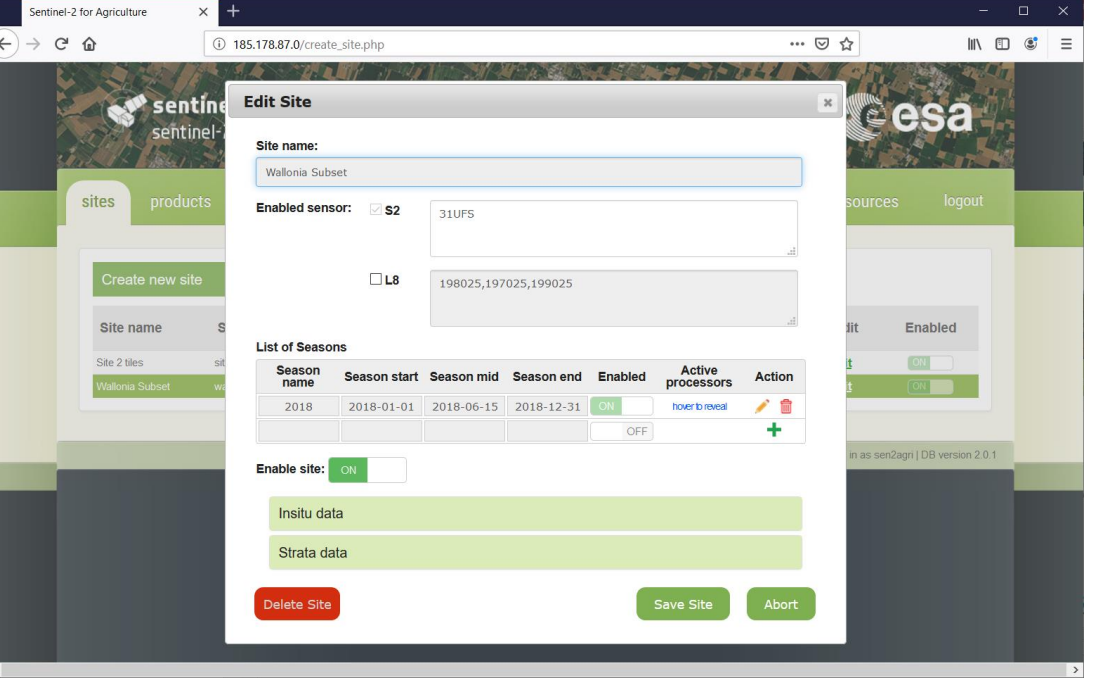

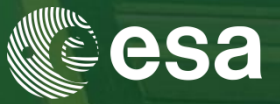

Not to wait until the next Lookup job, let's restart the services to pick the changes.

Open (if not already) a **Terminal** window and type:

**sudo systemctl restart sen2agri-services**

If prompted, enter again the password **E0grB97450if2AD**

After 15-20 seconds, revisit the **Monitoring** tab of the web site. The bar from **Download statistics** should be **blue** this time with a product count > 0.

**AGRTCULTURE** 

# Hands-on – site and season

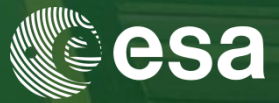

After the successful creation of a season, a set of **scheduled jobs**  corresponding to the selected processors are automatically created for that season. These jobs are available in the *Dashboard* tab and will start to execute once the site is *Enabled*.

Go to the *Dashboard* tab and navigate through the processors sub tabs to see the automatically created jobs and the by-default parameters values used for each processors.

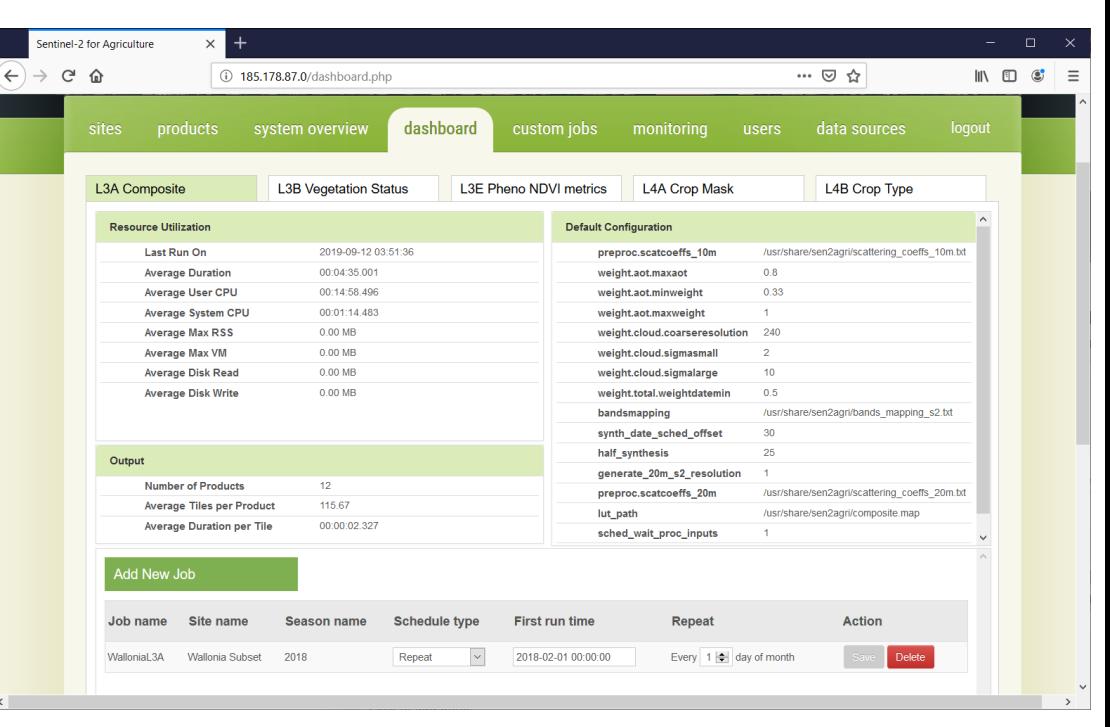

### ESA UNCLASSIFIED - For Official Use C. Cara | CSRO | 19/09/2019 | Slide 45

**AGRICULTURE** 

### Hands-on – scheduled job entinel. **AGRICULTURE**

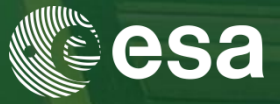

# **Add a scheduled jobs on a site already configured for the training**

In the *Dashboard* tab, press the *Add New* 

Job button

- **Job name** eg. « *LAI\_Training »*
- Select a **Site**: 2 sites are pre-configured
	- *Site 2 Tiles*
	- *Wallonia subset*
- **Season:** pick the only season available
- **Product:** select the L3B product (Vegetation Status)
- **Schedule Type : Once**
- **First run time: TBD**

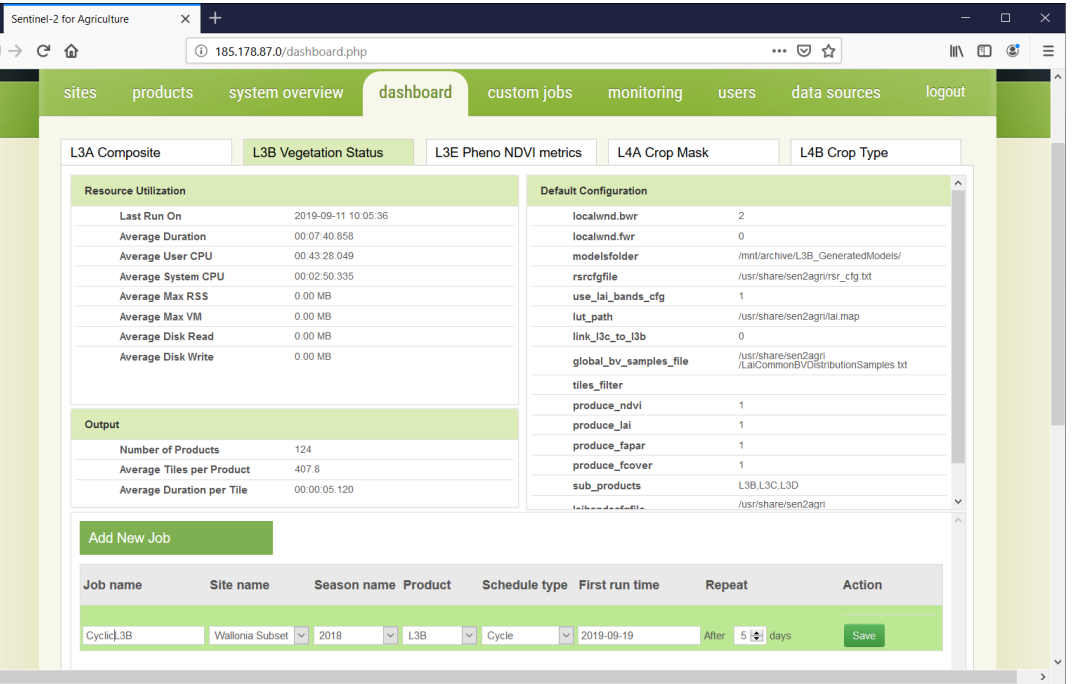

м

## ESA UNCLASSIFIED - For Official Use C. Cara | CSRO | 19/09/2019 | Slide 46

## entinel-: Hands-on – scheduled job→ AGRICULTURE

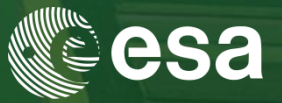

After the successful configuration of this additional scheduled job,

- Go to *System Overview* tab to
	- monitor the activity of the system in terms of resources and storage
	- see the progress of the LAI job: *Task Completed/Running*

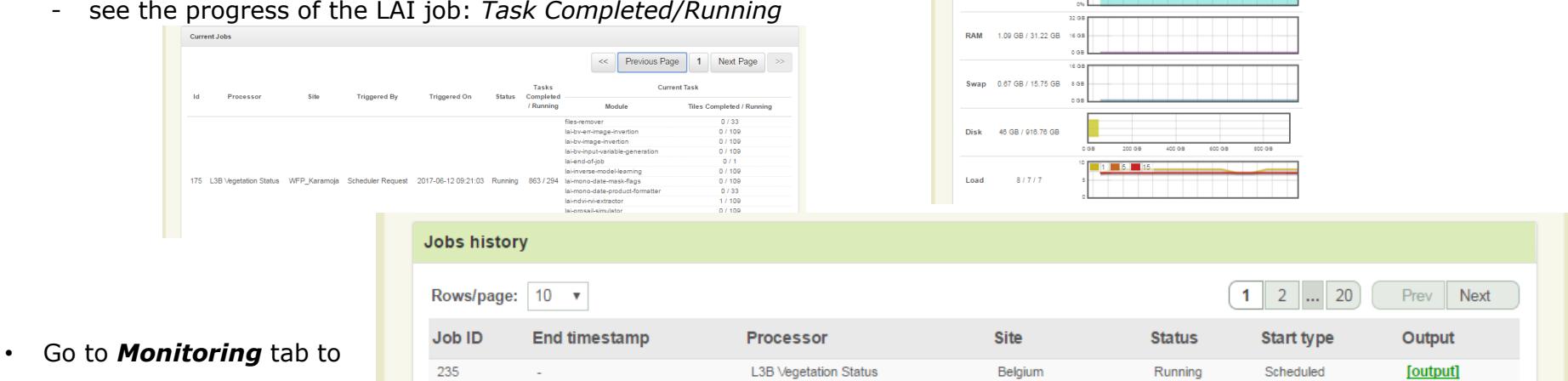

products

sites.

CPU

**Server Resources Incalhost Incaldomair** 

0.547.99.54

system overview

м

dashboard

- see the new LAI scheduled job added in the current job history list.
- see the command line inputs, outputs and potential error of each individual command launched by the processor (click on the  $\frac{[output]}{[output]}$  button)

ESA UNCLASSIFIED - For Official Use C. Cara | CSRO | 19/09/2019 | Slide 47

## entinel. Hands-on – custom job

**AGRICULTURE** 

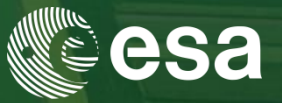

# **Add a custom job on a site already configured for the training**

In **custom jobs** tab, expand **L3A Composite**

Select the input L2A products using filters:

• Uncheck L8, From: 2018-04-01, To: 2018-04-30 and press "**Filter**"

Select them all in the product list:

**S2A\_MSIL2A\_20180408T104021\_... S2A\_MSIL2A\_20180418T104021\_... S2A\_MSIL2A\_20180421T105031\_... S2B\_MSIL2A\_20180406T105929\_...**

**S2B\_MSIL2A\_20180423T104018\_...**

Select **Resolution** = **20**

Select **Synthesis date** = **20180418**

Tick **Show advanced parameters** to see what other

parameters can be set

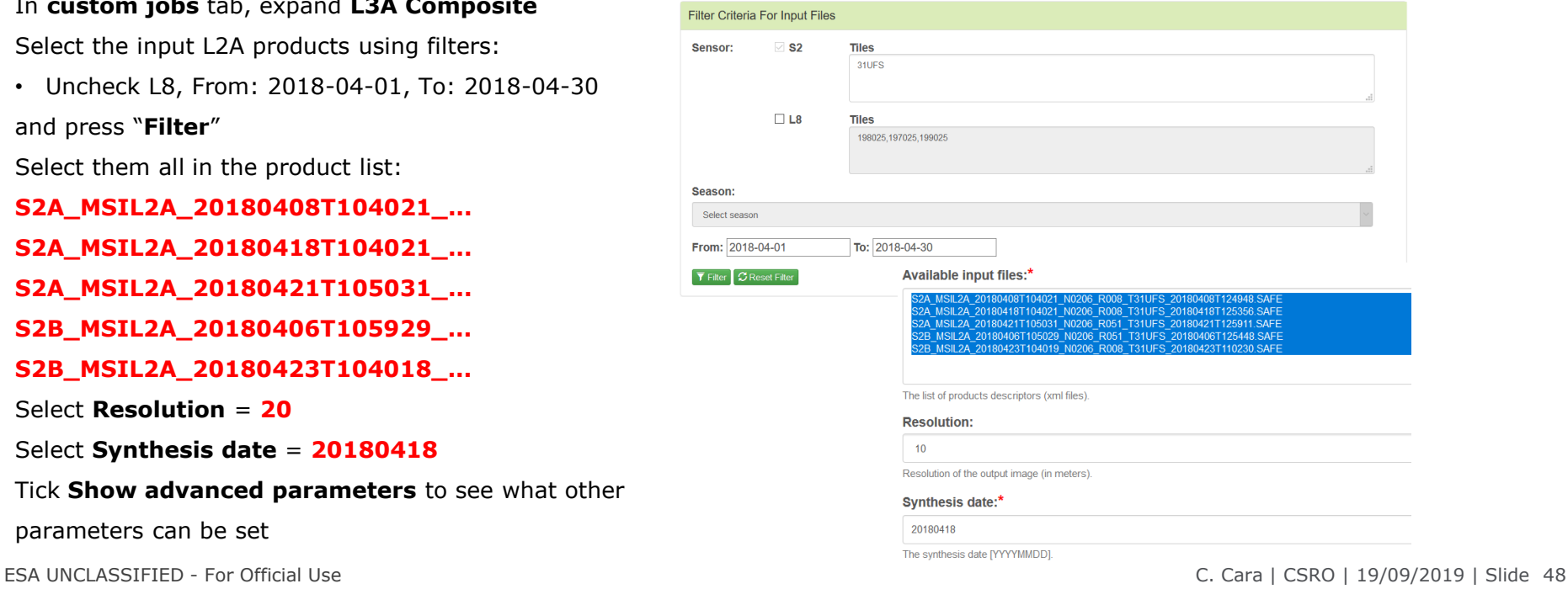

М

## sentinel-2 Hands-on – custom job → AGRICULTURE

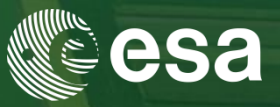

The new custom job can be seen in the **monitoring** tab with the status *Running*.

You can check the command issued, the output and any error by clicking the **[output]** link.

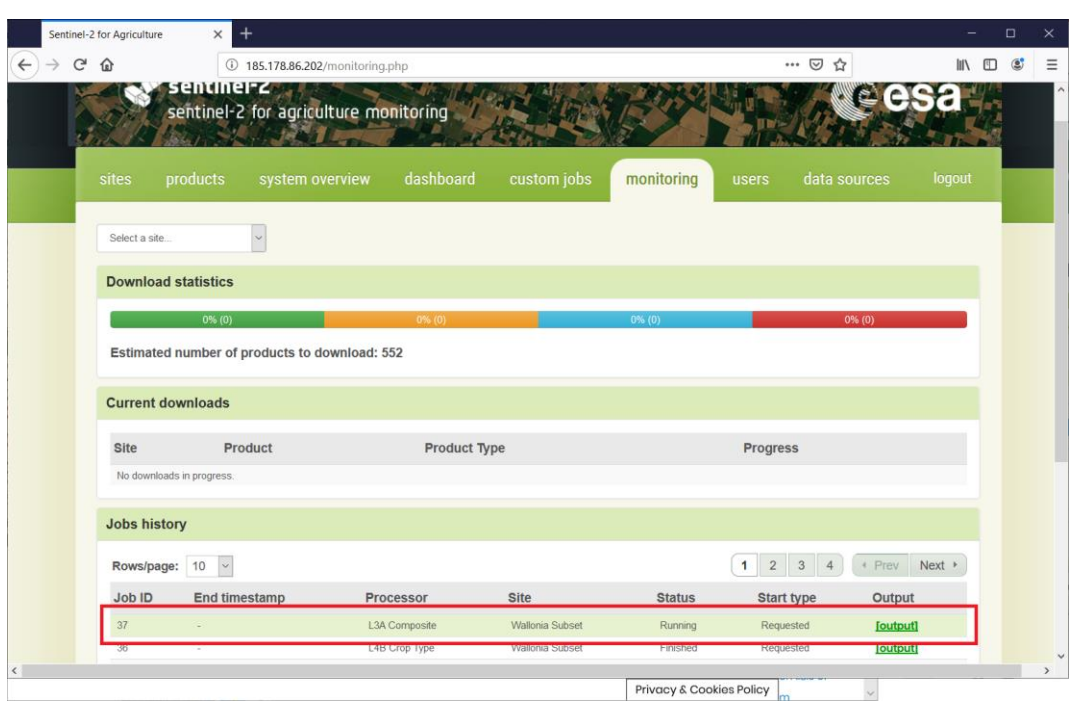

IФ

## sentinel-2 Hands-on – custom job

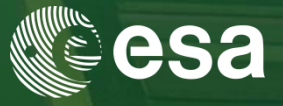

In **system overview** tab, you can see that some activity takes place in the

system. At least the **CPU** and **Load** graphs are being updated (@ 1 min).

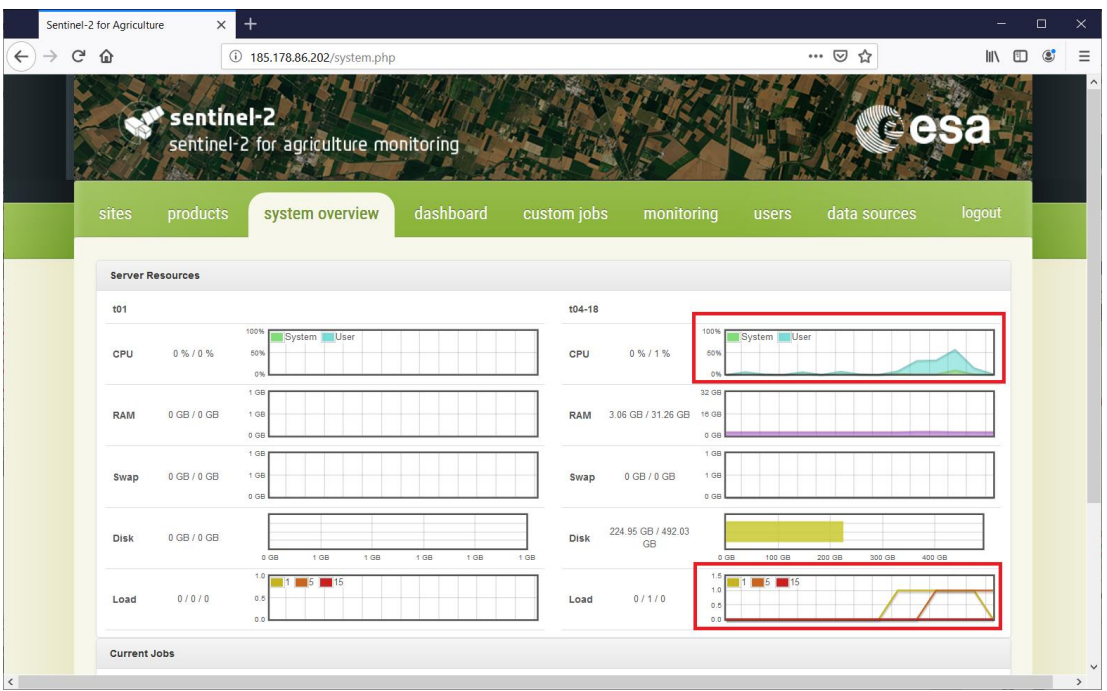

М

→ AGRICULTURE

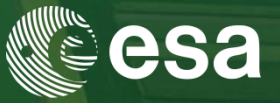

While waiting for the task to complete, let's see what advanced parameters are available for other processors.

- $\Rightarrow$  Go to the **custom jobs** tab
- Select other processors and tick **Show advanced parameters**
- More information about them can be found by opening the User Manual:

Find it on your desktop, in **Sen2Agri\_Training\_Files/ Sen2Agri\_SUM\_v3.0.pdf**

All parameters are found in **Appendix F.9** (starting with **page 137**)

They start with the prefix "**processor.lxx.**"

antinel-2

**AGRTCULTURE** 

ESA UNCLASSIFIED - For Official Use C. Cara | CSRO | 19/09/2019 | Slide 51

# Hands-on – output handling

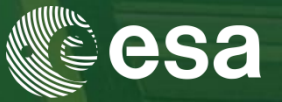

After  $\sim$ 10-15 minutes, the custom job should have finished.

In the **products** tab, expand:

*Wallonia Subset*

entinel-2

**AGRICULTURE** 

*…*

*└ L3A Composite product*

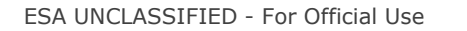

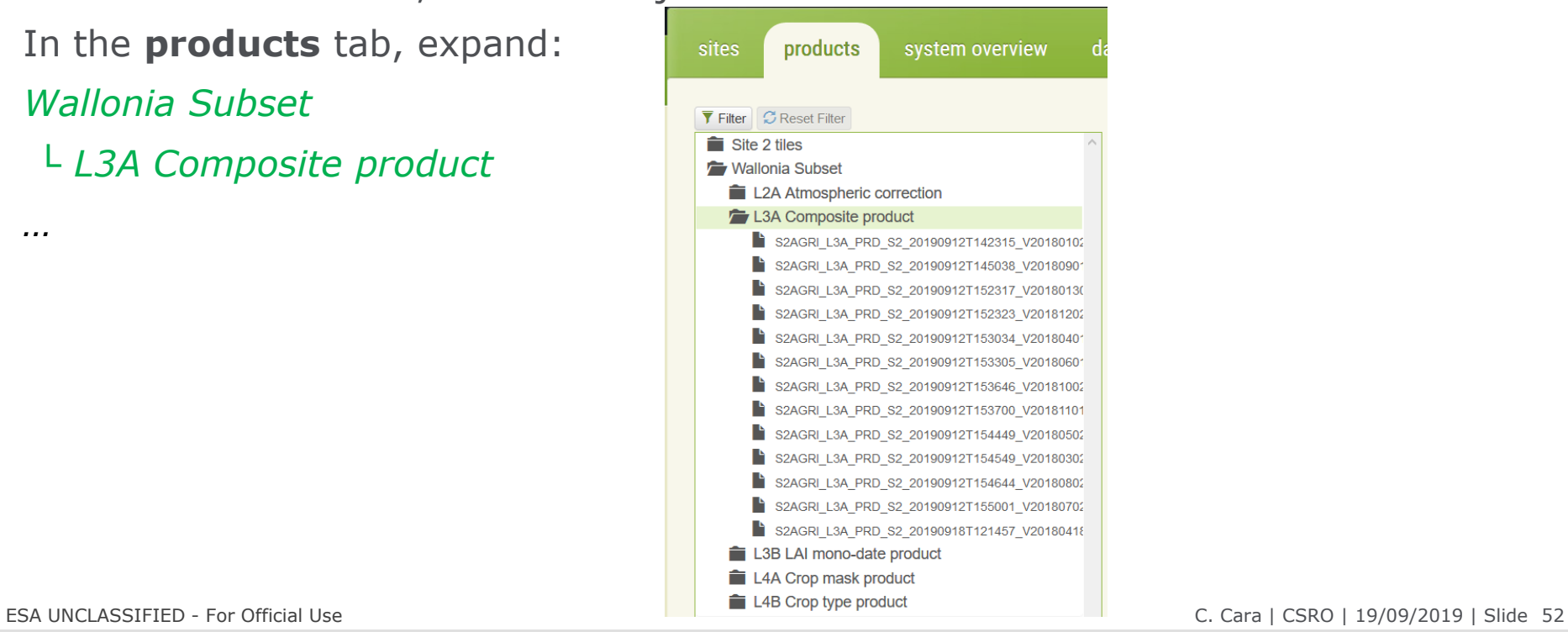

м

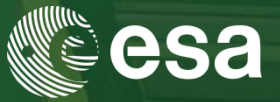

… or use the "**Filter**" to easily sort out the products (click **Apply** after criteria selection)

You can filter by:

• **Site**

entinel-2

**AGRICULTURE** 

and

• **Sensor**

and

• **Product Type**

and

• **Season** or specific **dates interval**

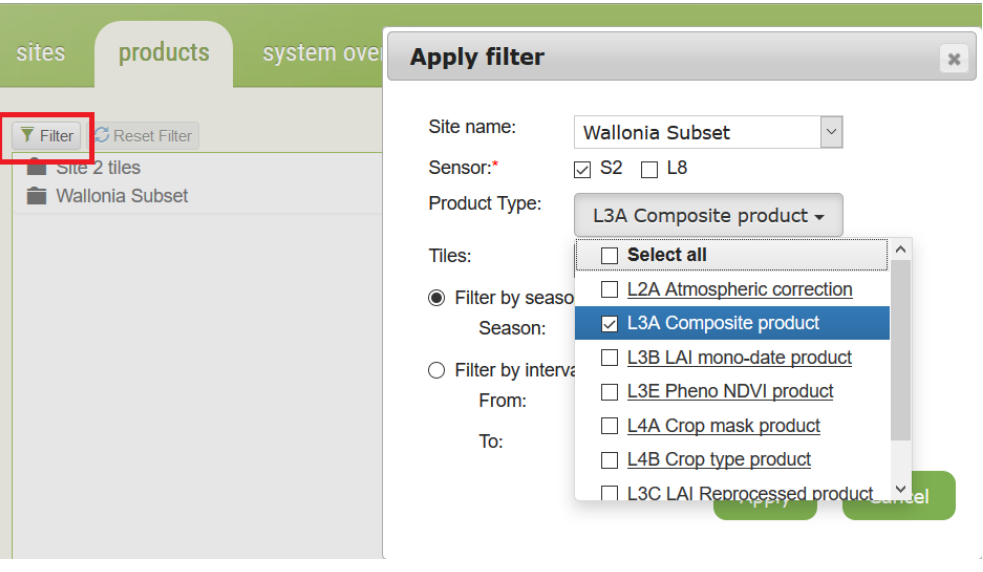

м

# Hands-on – output handling

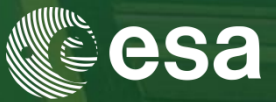

The just-finished product is there:

**S2A\_L3A\_PRD\_S2\_20190919…**

Select it to see its quick look. Click the **left arrow button** to **download** it as tar.gz archive (available on *hover*)

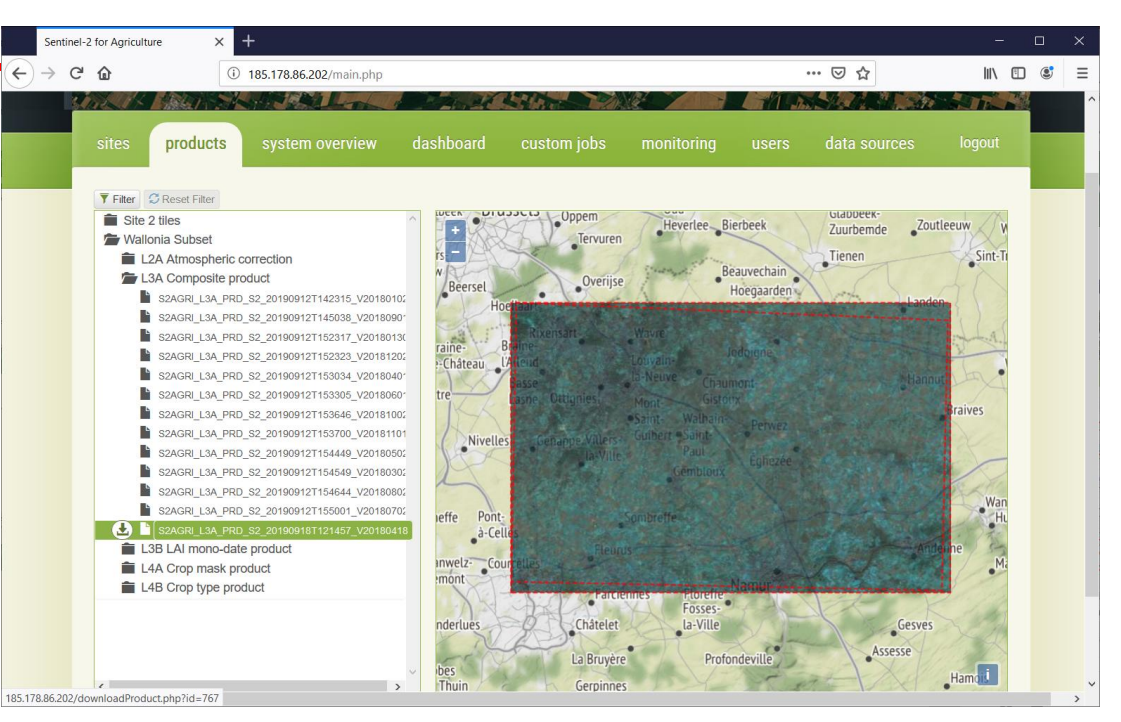

м

## ESA UNCLASSIFIED - For Official Use C. Cara | CSRO | 19/09/2019 | Slide 54

entinel-2

**AGRICULTURE** 

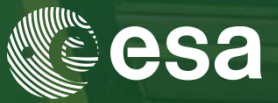

# For **more information** about products and processors, please visit

# **[http://www.esa-sen2agri.org](http://www.esa-sen2agri.org/)**

For additional **assistance** or troubleshooting:

1. **Register** on Sen2Agri web site at http://www.esa-sen2agri.org/wp-login 2. **Login** to the Sen2Agri forum at **[https://forum.esa-sen2agri.org](https://forum.esa-sen2agri.org/)**

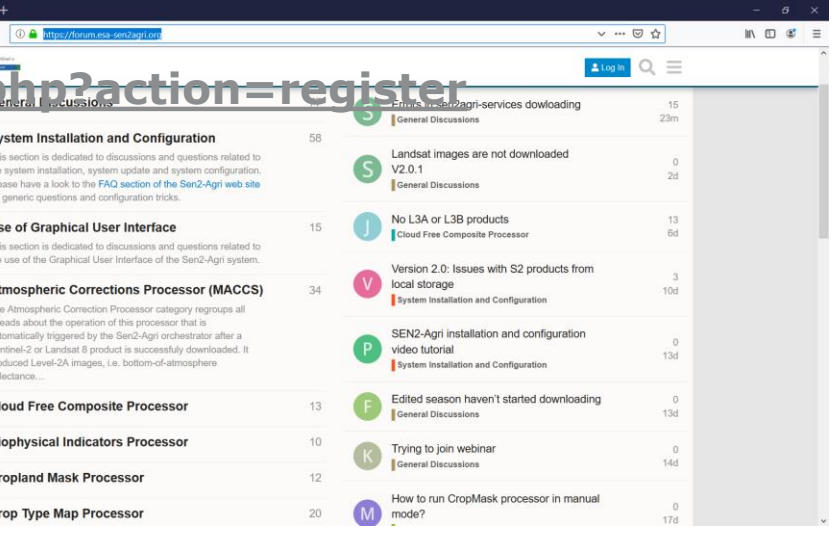

м

**AGRTCULTURE**